# **ADFS as Application Source in ACCESS (Service Now)**

### **Part 1: Creating a ServiceNow Developer Instance**

This lab will address the scenario in which customers have an on-premise ADFS server. Customer that have federated their application with ADFS can now leverage the authentication methods of WorkspaceONE Access. This requires a simple setup of Claims Provider Trust with WorkspaceONE Access.

In this lab we will use **ServiceNow** as the Relying Party Trust and WorkspaceONE Access as the Claims Provider Trust.

The order of the LAB

Part 1: Setup a ServiceNow Developer Instance

Part 2: Add ServiceNow as RelyingParty to ADFS

Part 3: Adding Access As Claims Provider in ADFS

Part 4: Adding ADFS As Application Source to WorkspaceOne Access

#### **Sign up for a ServiceNow Tenant**

1. Open a **browser** on your physical or virtual machine and navigate to https://developer.servicenow.com

2. Click on **Sign up** and enter your details for the Developer Account. Make sure you use your **cloudadmin** account for e-mail. This is the one you created on Day1 of the labs. (example: **cloudadmin@sfmustermann.onmicrosoft.com**) Password can be **VMware1!.** Click **Sign Up** at the bottom of the page once all fields have been entered.

**NOTE:** We highly recommend documenting all of the **URLs** in this lab as well as the **credentials** in a separate note taking application.

3. Check your e-mail on the **login.microsoft.com** and click the **Verify Email** button in the **Welcome Email** that has come from Service Now. The link will take you to a page click **Sign In** on that page that says **Thank You!** 

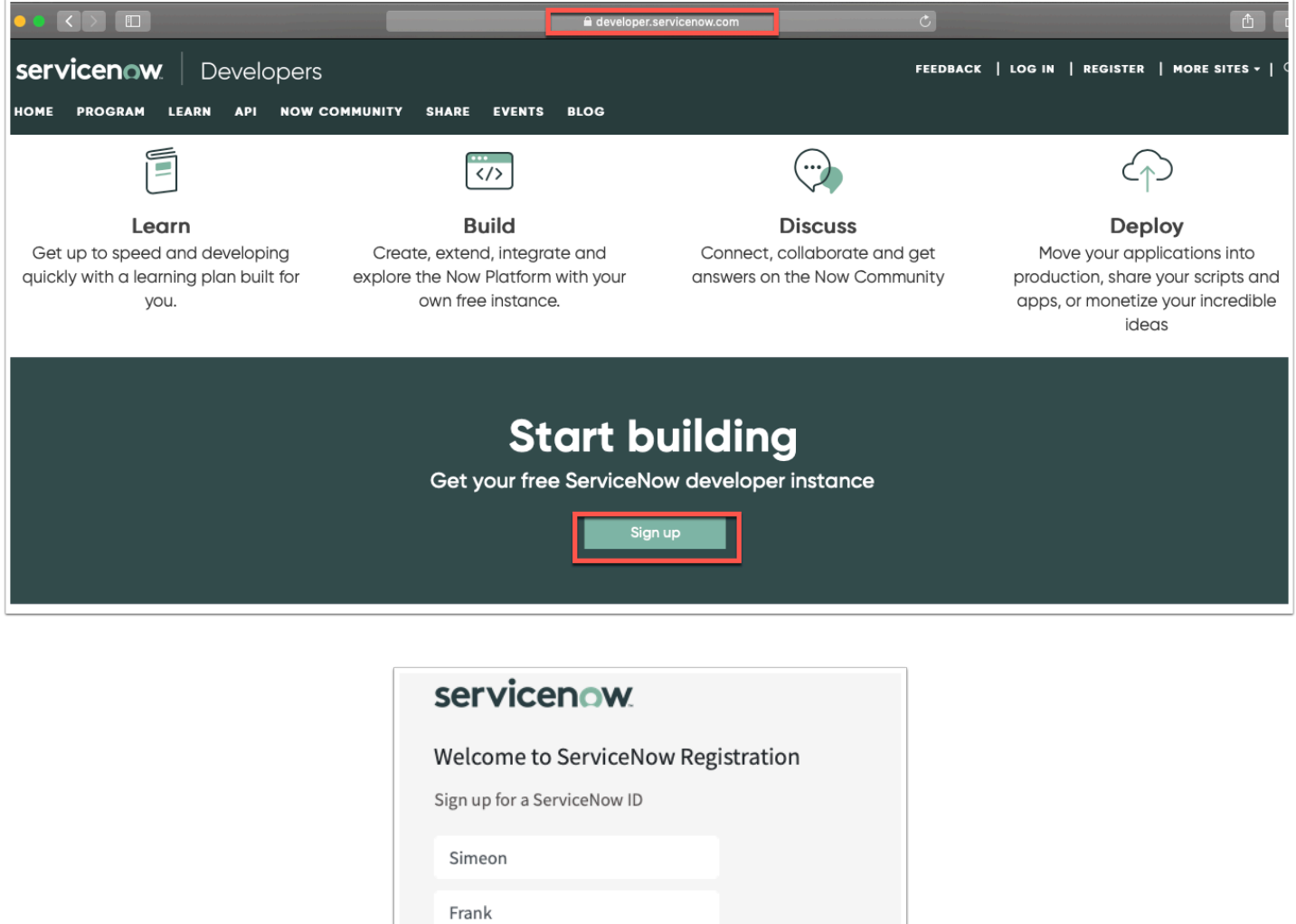

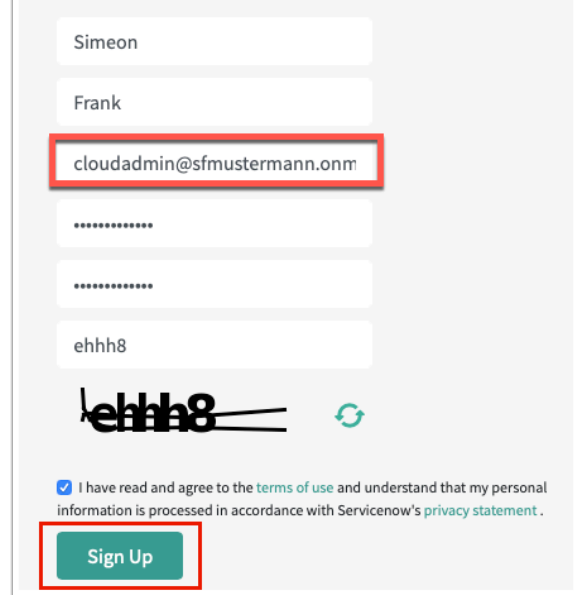

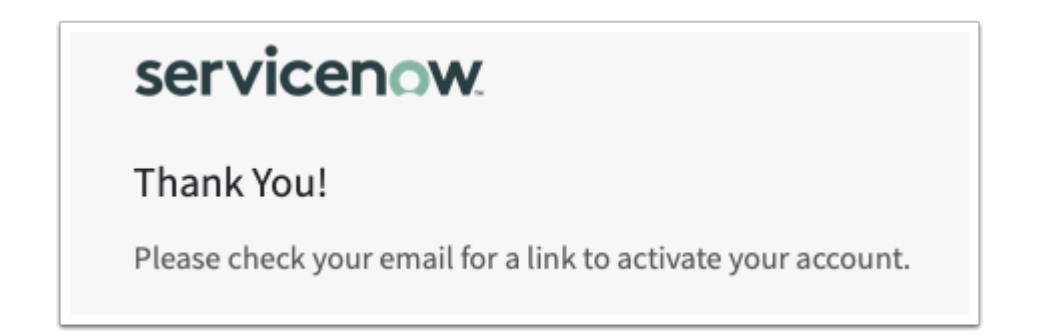

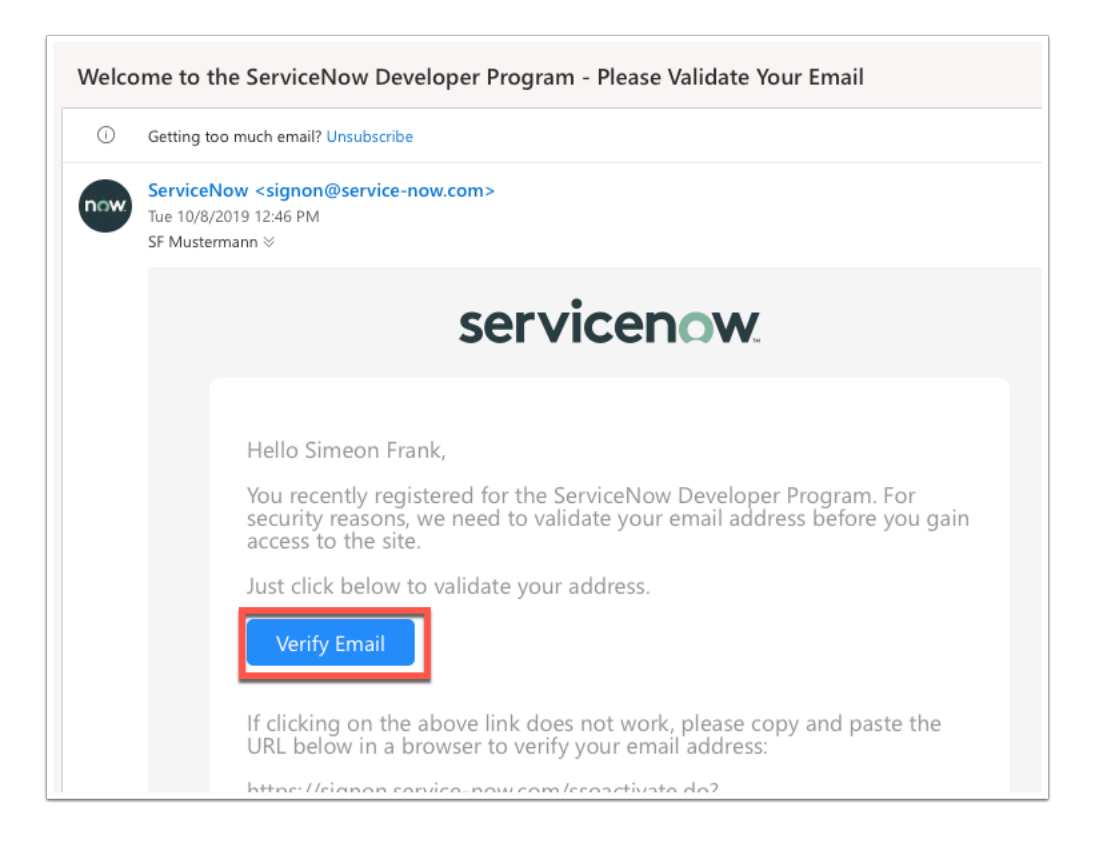

4. Now that you have created an account. Let's sign in to the Developer Site. If you don't already see a **Sign In** Page click on **https://signon.service-now.com** 

5. Type in your cloudadmin **e-mail address** and **password** to sign in. You must agree to the Developer Agreement. Scroll all the way to the bottom and check the **tick box** and click **Submit**.

6. Fill in the requested information on the use of the platform and click **Submit**.

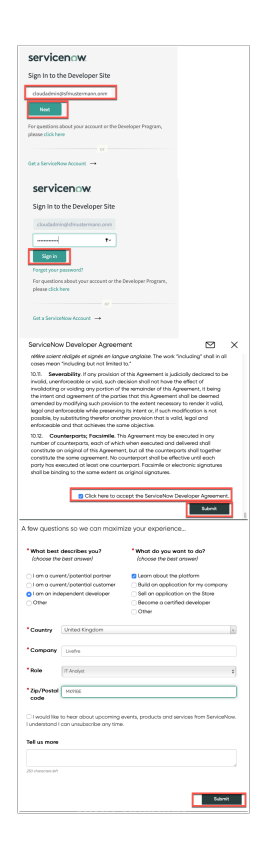

7. On the **Service Now Developers** home Page click on the **Manage** Tab and click **Instance** and click on **Request Instance** 

8. You will now be requested to give a reason for this request. Simply put what you are hoping to test. "**Integration with ADFS, ServiceNow should function as the relying part trust.**" - Click **I understand** 

9. Finally choose the Service now release you would like to user and click **Request Instance.**  (New York is the newest and vendor recommended version)

**Very Important:** Make sure you note your admin user and password on the next page after the instance has been created.

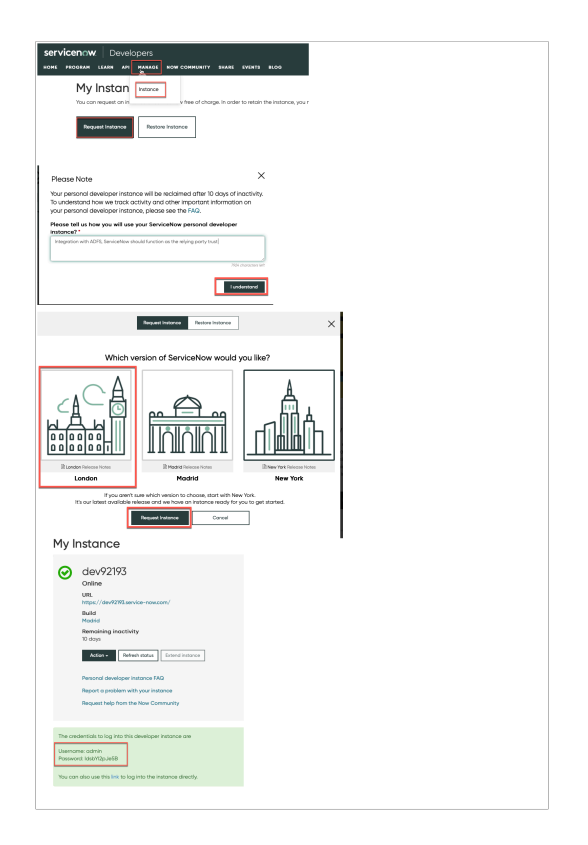

10. You will now see your instances if you click on the **Manage** > Instances tab on the top menu. Note your Unique URL that should start with devXXX.service-now.com

11. Click on your unique **Dev Instance** and **sign in** with the admin credentials given to you on the page above. You will be asked to set a new password.

This completes the creation of your Instance in ServiceNow.

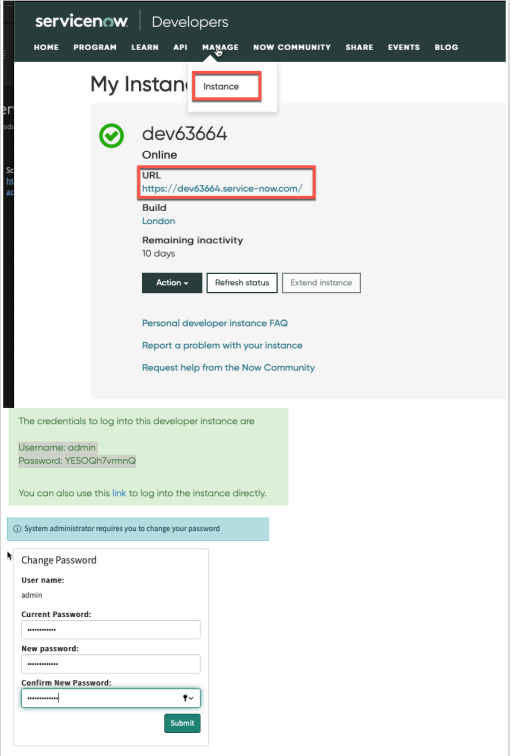

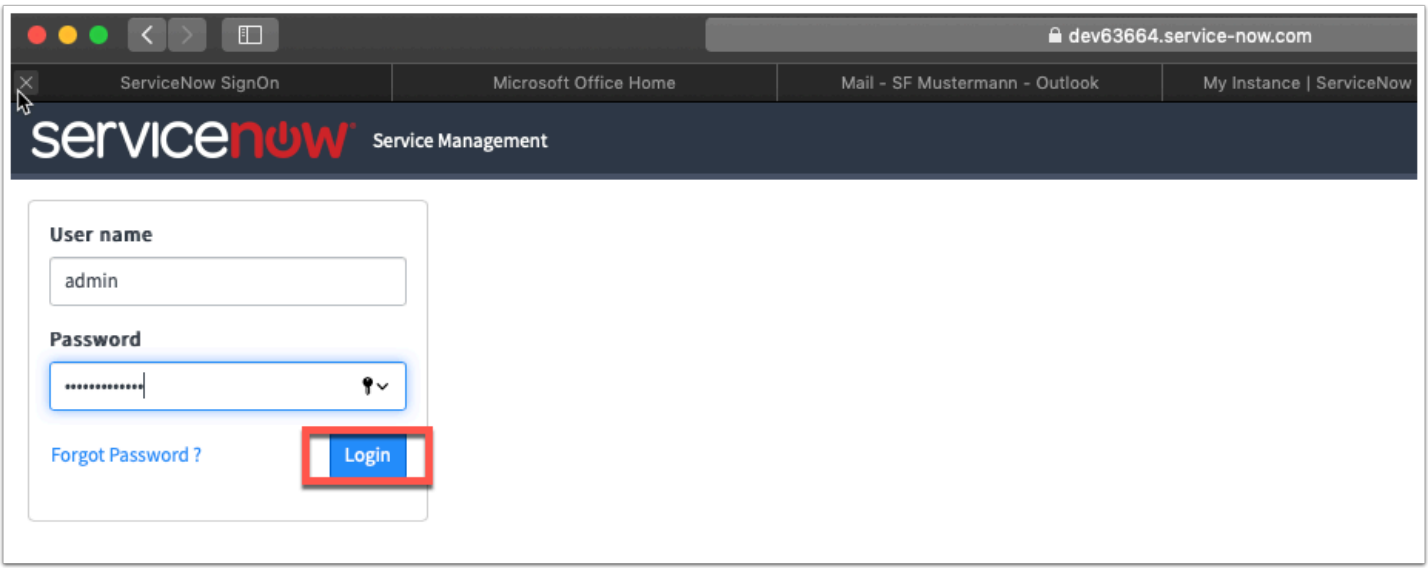

#### **JUST FOR NOTE - NO ACTION REQUIRED**

The Developer instance **after 12 hours** will go dormant and it will be required to wake it up. If you see this happen log into the developer Site developer.servicenow.com

Once you have logged into the Developer portal you will have to click on **Manage** and **Instances** to then wake the environment.

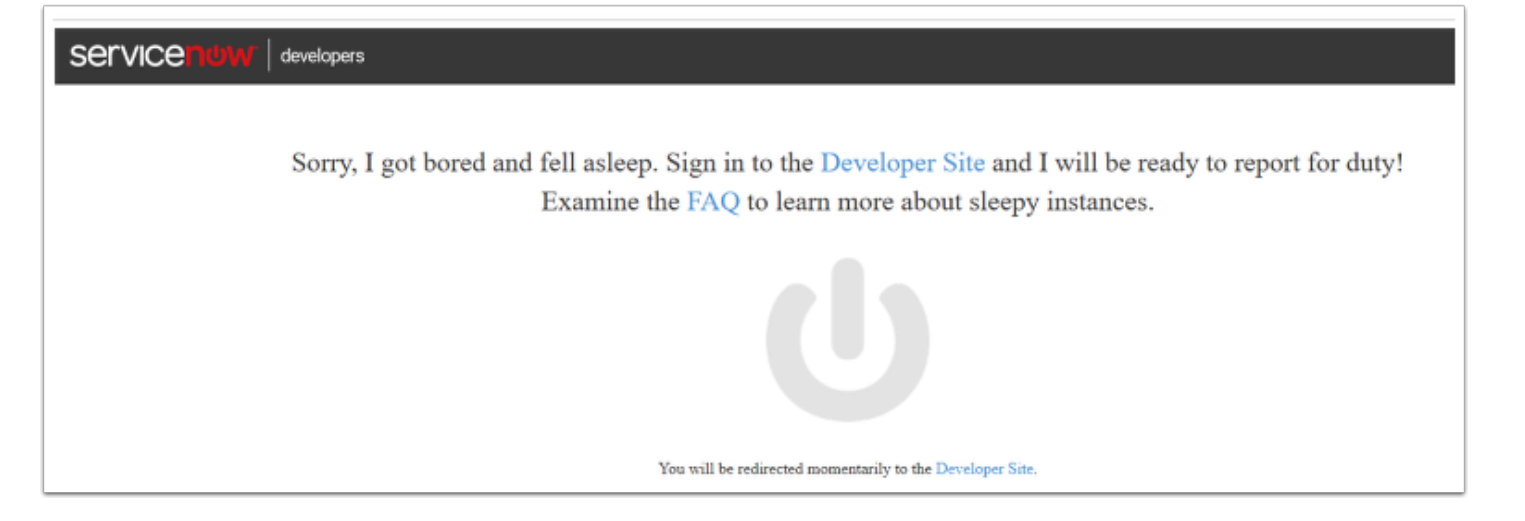

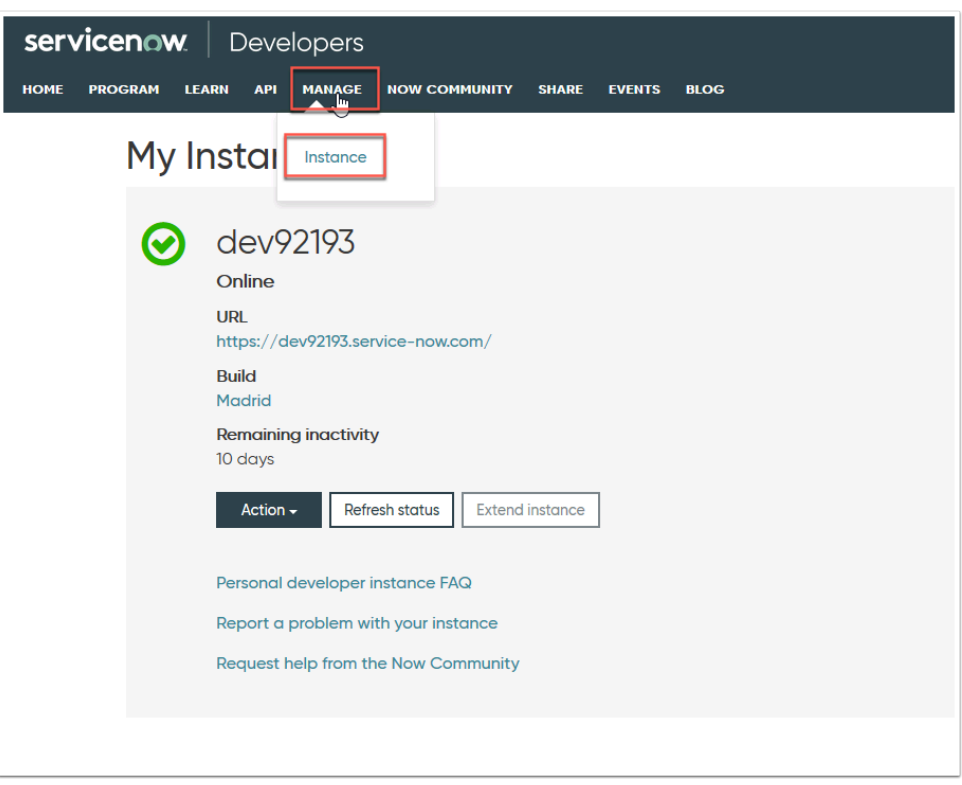

### **Setup User in ServiceNow**

Now that we have a unique instance of **ServiceNow**, it's time to add your unique user from AD into ServiceNow.

1. In your unique instance of **ServiceNow** on the home page click on the **Filter navigator** in the top left corner.

- 2. Type **users** and from the navigation bar
- 3. Under **System Security** > **Users and Groups** select **Users**
- 4. At the top of the page click **New** in the Users management Interface

5. Fill in the Fields for your **unique user** and click **Submit** at the top right hand corner of the page.

For example

**UserID: user35SCR** 

**First name: User35SCR** 

**Last name: SCR** 

**Email: user35SCR@sanjose35.euc-livefire.com** 

**Note:** Make sure the e-mail attribute you add here matches the e-mail from AD as this will be the SAML attribute we leverage

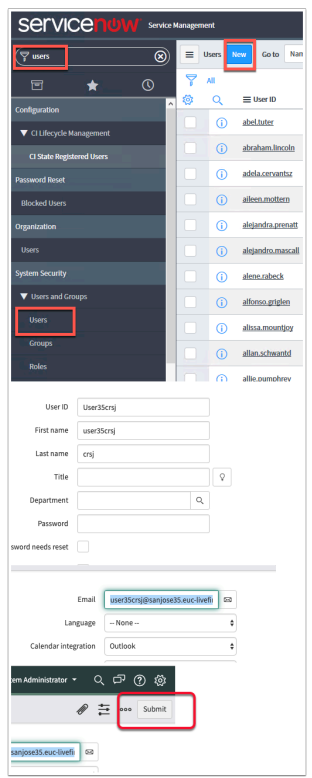

### **Setting up Identity Provider setting in ServiceNow**

We will now configure the SAML settings on the your ServiceNow Instance.

- 1. In the top left hand **Filter navigator** area type in **plugins** and click on **Plugins** below.
- 2. On the **Plugins** page to the right of **FILTERS** type "**integration**" into the **search** field.
- 3. Scroll down until you find **Integration Multiple Provider Single Sign-on Installer**

**NOTE: Make sure it is exactly matches** "Integration - Multi Provider Single Sign-on Installer"

- 4. Once you found the Plugin has opened click **Install**
- 5. On the **Activate Plugin** window. Confirm the activation on the pop-up by clicking **Activate**

6. After a few moments the Plugin will have installed and you can click on **Close & Reload Form** 

7. If you now type "**Multi**" in to the top Left hand **Filter navigator** area. You will see the option for **Multiple Provider SSO** 

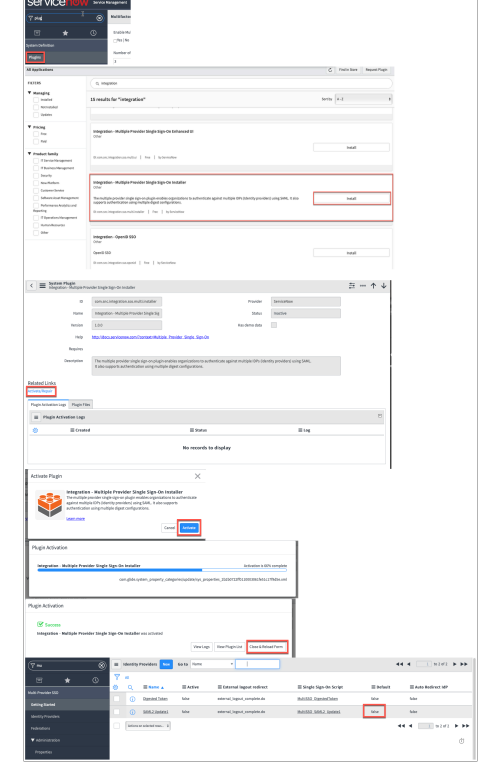

8. Under **Multi-Provider SSO** select Identity Providers

9. Navigate to the ControlCenter2 Virtual Machine inside the lab environment and on the desktop click on **Remote Desktop folder** and double click.the **ADFS.rdp** 

10 . On the ADFS virtual machine open **Firefox** and navigate to your unique **devXXX.servicenow.com** instance. Authenticate as **admin** 

11. In the **Filter navigator** area type "**Multi".** Below **Multi-Provider SSO** select **Identity Providers** 

12. In the top area. Click on **New** next to the **Identity Providers** 

13. Under **Digest** select **SAML** 

14. When the **Import Identity Metadata** window launches. Click **Cancel** at will be manually configuring the parameters

15. Fill in the following details on the Form

- **Name: ADFS**
- **Identity Provider URL: http://adfs.euc-livefire.com/adfs/services/trust**
- **Identity Provider's AuthnRequest: <https://adfs.euc-livefire.com/adfs/ls>**
- **Identity Provider's SingleLogoutRequest:** BLANK
- **ServiceNow Homepage: https://devXXX.service-now.com/navpage.do** (replace XXX with your unique tenant)
- **EntityID/ Issuer : https://devXXX.service-now.com** (replace XXX with your unique tenant)
- **Audience URI: https://devXXX.service-now.com** (replace XXX with your unique tenant)

**NOTE:** You will not be able to set the Identity Provider to **Active** or **Default** yet as the Connection has not been tested.

This will be done at a later stage. Leave the rest of the values Default

16. Scroll down and you will see 3 Tabs starting with **Encryption and Signing** and ending with **Advanced.** Select **Advanced** tab

17 . Next to **Single Sign-On Script** click the **Magnifying Loop icon** and in the **new Script includes** window click **MultiSSO\_SAML2\_Update1** 

**NOTE:** If your Datacenter is the New York Datacenter you might have to use the **MultiSSOv2\_SAML2\_internal** Single Sign On Script. This will be apparent when you get to the section **Test & Enable Authentication** and you have to **TEST Connection** 

18. Click **Submit** at the bottom of the page.

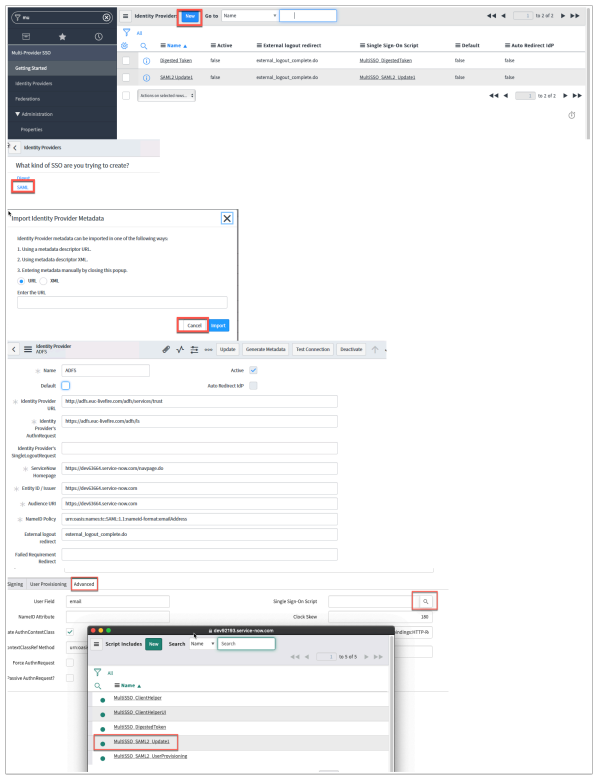

19. In the middle pane, select the **ADFS** Identity Provider

20. Scroll down to the bottom of the page until you find the heading **Related Links** . Next to **X.509 Certificates** Click **New**.

- 21. In the **X509 New Record** window add the following:
- **Name: ADFS Signing**
- **Copy** the text below and paste in the **PEM Certificate** box at the bottom of the page. Alternatively you can also copy the contents of the certificate located on the desktop called ADFS signing cert.cer

-----BEGIN CERTIFICATE----- MIIC3DCCAcSgAwIBAgIQFbvkYdFx4qVCLeNRwo1NWTANBgkqhkiG9w0BAQsFADAq MSgwJgYDVQQDEx9BREZTIFNpZ25pbmcgLSBldWMtbGl2ZWZpcmUuY29tMB4XDTE5 MDcwMzA5MDAzNFoXDTIwMDcwMjA5MDAzNFowKjEoMCYGA1UEAxMfQURGUyBTaWdu aW5nIC0gZXVjLWxpdmVmaXJlLmNvbTCCASIwDQYJKoZIhvcNAQEBBQADggEPADCC AQoCggEBAJ4I7Uzkyui6X4br8LrrVfaRgS+Z9izZZnXDgxczONL+mQ1aKks+e116 mHMEaWNuzVjaK3NqsHzPycBIGPNmSM96qdrWcC+zoz8CmmjnDbWUwlU5LywYs1QN YZvugi0DtIsnR/c6dDodAc7C44o6gUy1emwTxOHF1zx19xnCWsxGmR4q3liakWwk n4oaUwSPG3ZBwVbSnji/AZrEDiFu+nz+rkAMAmQ/YnYpwRWhR0ru/sbqjFzkvBb8 lhPdz4HJWe43Vi65Ms+9a4FW4uIqUq3jRQxqtlzfkJdlEaa2hf/k5dgkfakaAuw+ GCJyzfayIAX+i9P/TwirwTImgHqbrv0CAwEAATANBgkqhkiG9w0BAQsFAAOCAQEA Apa4igdrsvXPD3RcNgcjbYjLUu8dAKkoSIfVLjKJ7GzWEqhr5uIpgNhqgIQpK+yT rDlMG7kgewWoRhNqpccduRcceRwYXQZzWmlVxOFoCVDIGIMxmat5P2WnYQc/r8IF QjgGhXv4KyGGSLAs5jAbbInRAN+ViyN/rlji/8jAQr8Cf9o2WE/ZHP1bheGFTIam /0nOdjDSo+/3rCvx9NPuTn7B99peXeg8sUvKyH8Oj3kgglqODfY0dlhirvuMtgKM 2FdnFdT00h//1XT90A2LVWgdSeYFRWM6KMYYvvfE2DtZByHzQy3f4k3kae6TBrDe T6FSNfmpB7pYssoeOVoM6Q== -----END CERTIFICATE-----

22 . Click **Submit** at the bottom of the page. Once you click back into the certificate you should see the Issuer and Subject fields filled in.

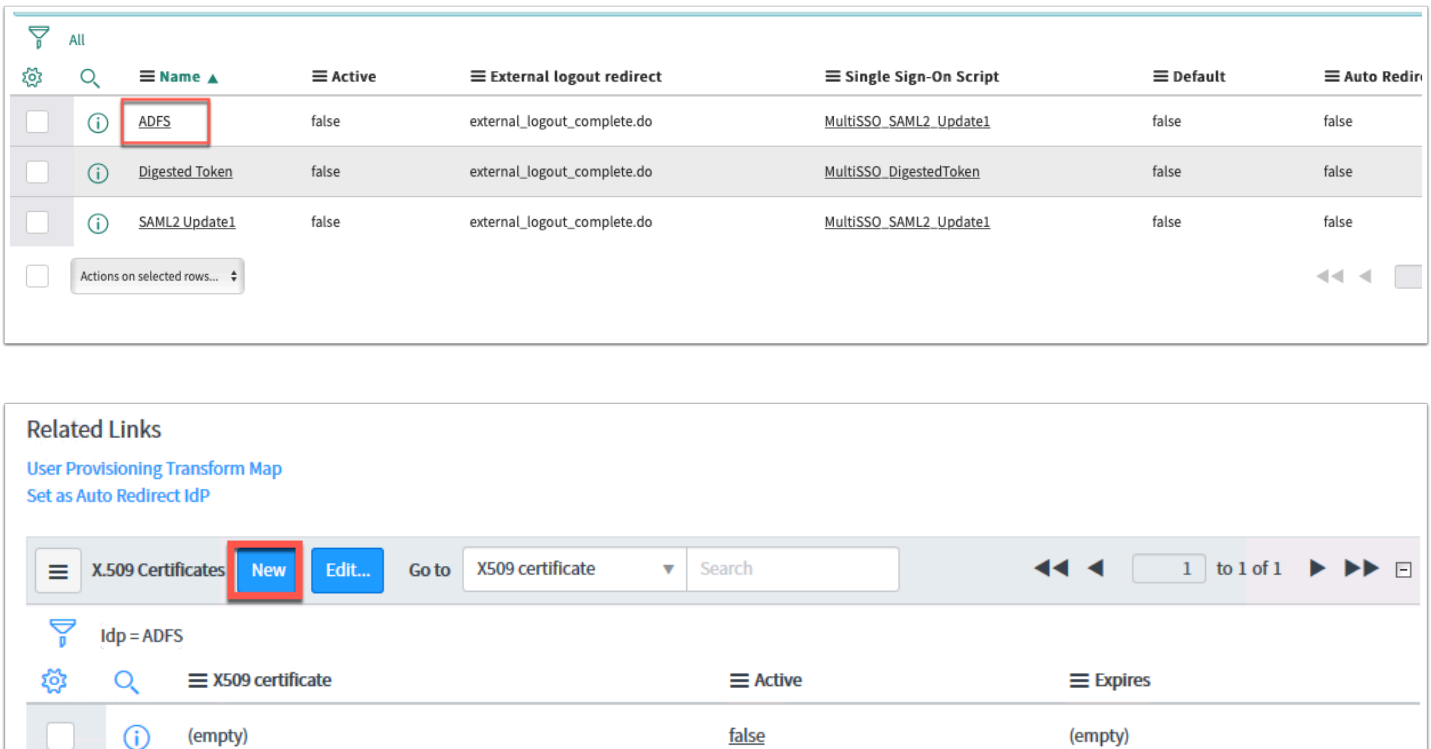

23. At the top of the page click **Update** to reflect the changes made

Actions on selected rows...

Ò

Response time(ms): 1896, Network: 12, server: 234, browser: 1650

1 to 1 of 1  $\blacktriangleright$ 

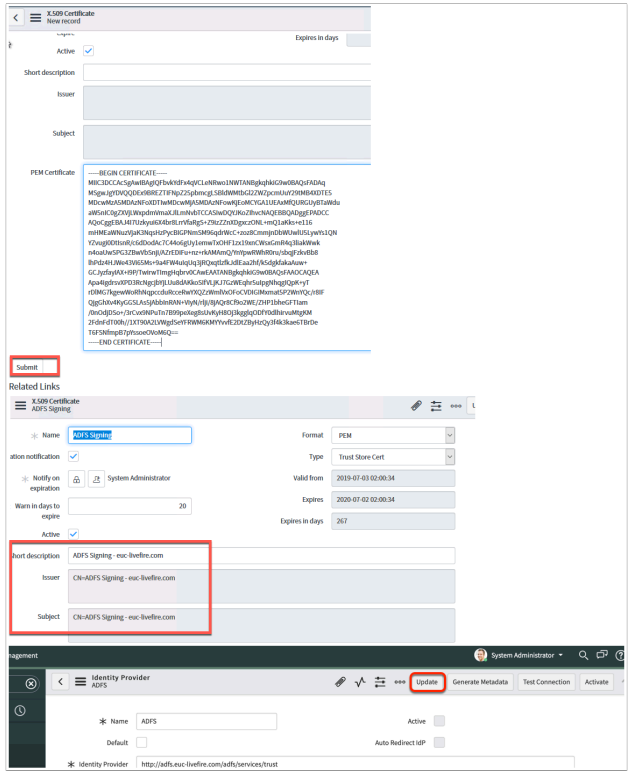

Let's now Generate the Metada to later import into ADFS.

24. In the middle pane select the **ADFS** Identity Provider. that you have just created.

25, At the top of the **Identity Provider ADFS** page next to **Update** click **Generate Metadata** 

26. This will open a new tab in your browser and give you a the metadata as text format. **Copy**  the text into Notepad and **Save** as **Metadata.xml** to the desktop of the **ADFS virtual machine**.

This will allow us to later import the metadata.xml into ADFS.

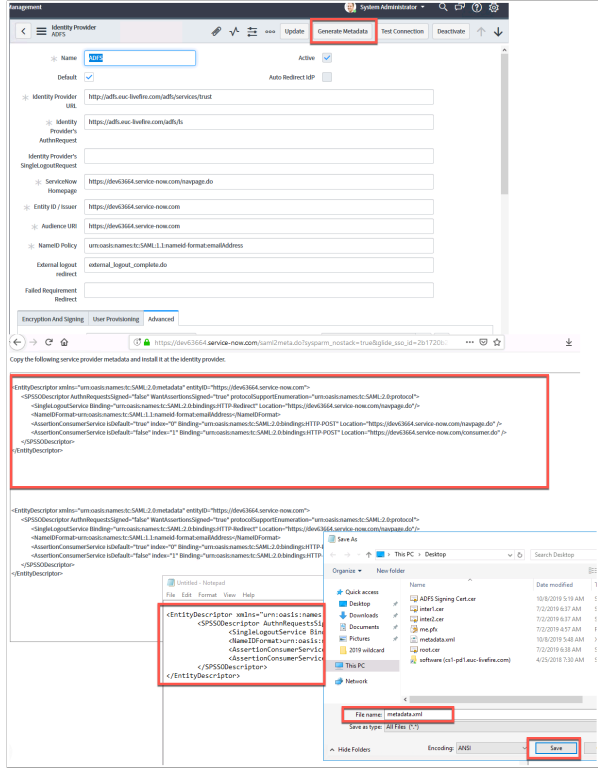

## **Part 2 : Adding A Rely Party Trust**

1. On the ADFS virtual machine open the **ADFS Management** interface from the **Start Menu**.

2. In the AD FS Manager navigate to **Relying Party Trusts** and right- click and select **Add Relying Party Trust** in the right hand **Actions** panel.

3. Select **Claims Aware radio button** and select **Start** 

4. On the next screen select **Import data about the relying party from a file** and click **Browse**  ... and select the **metadata.xml** file from the desktop.

Click **Next** to confirm

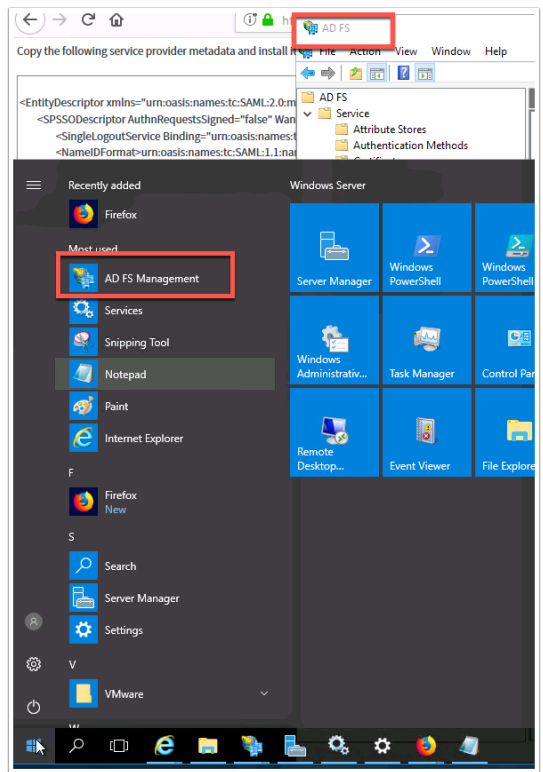

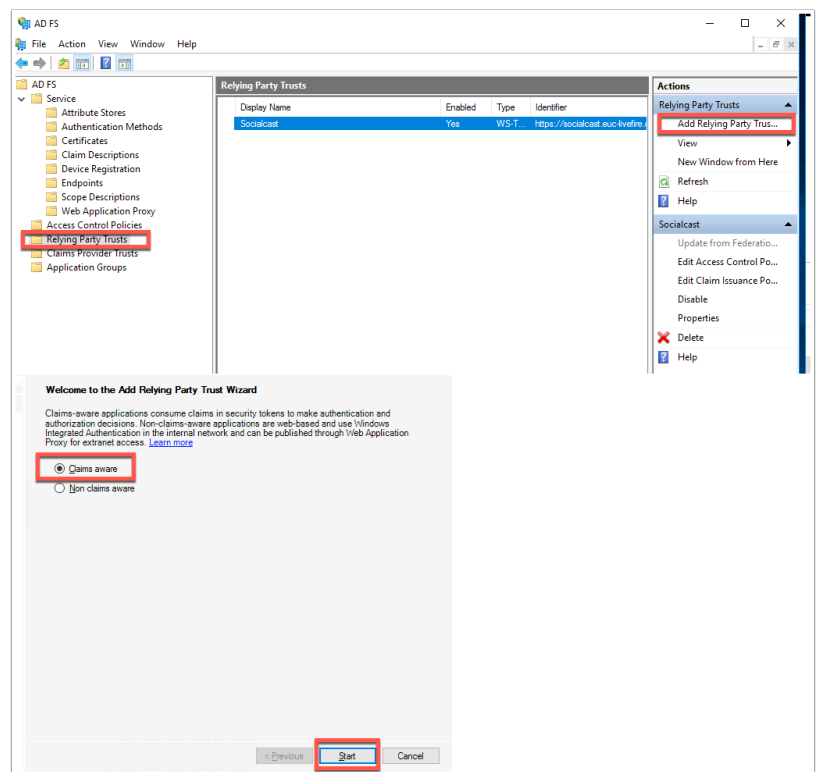

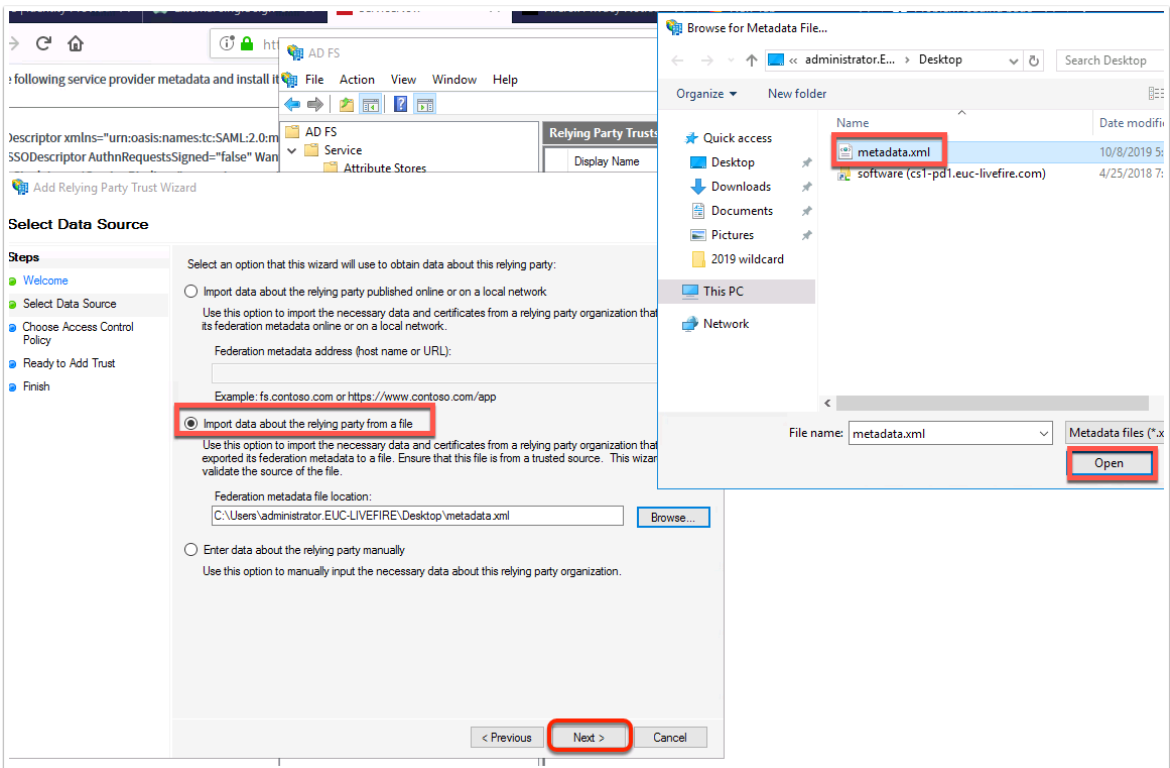

5. Next to **Display name** type : **ServiceNow** and select **Next** 

6. Leave the permissions as default to **permit everyone** and select **Next** 

7. On the **Ready to Add Trust** page, leave as default and select **Next** 

Note: The Metadata we have imported has set the values of the identifiers and endpoints for this connections.

8.On the next page select **Close**.

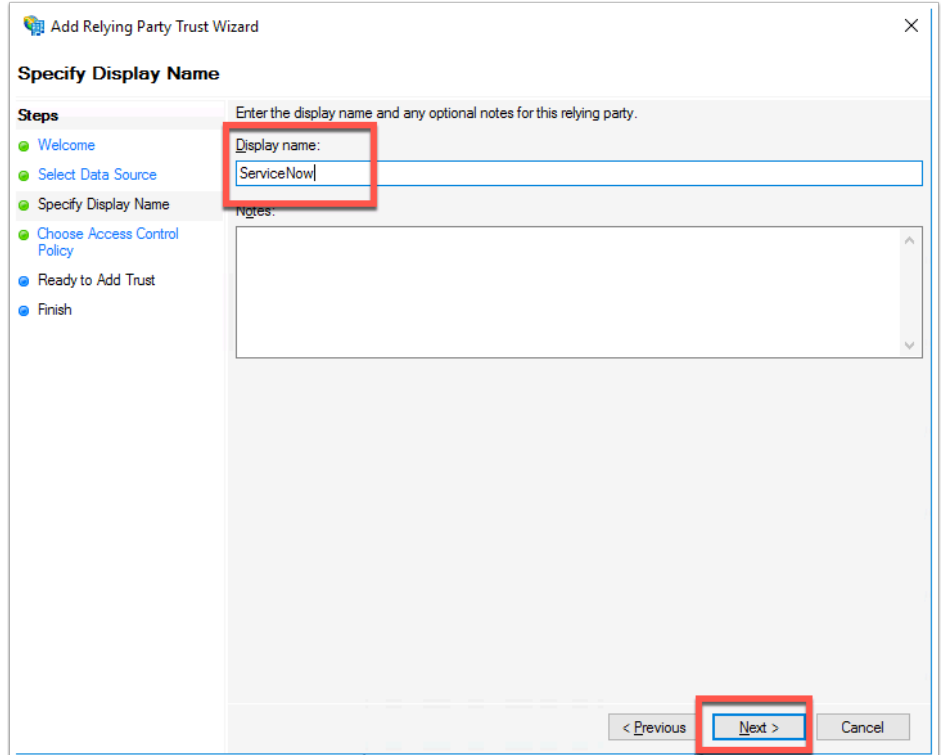

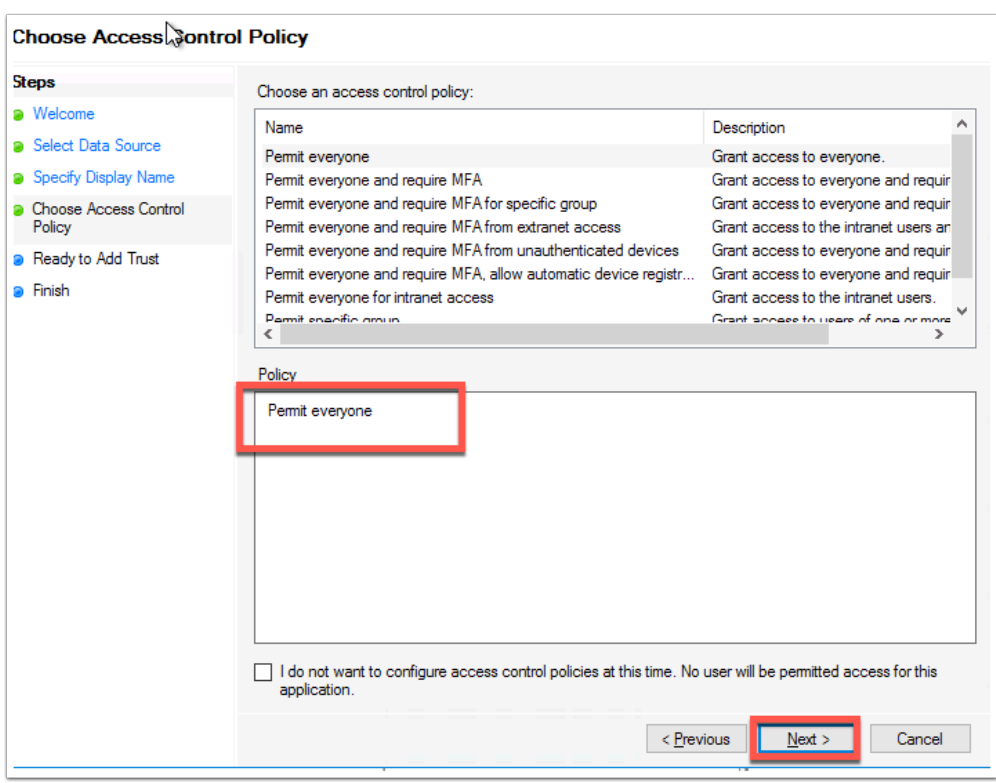

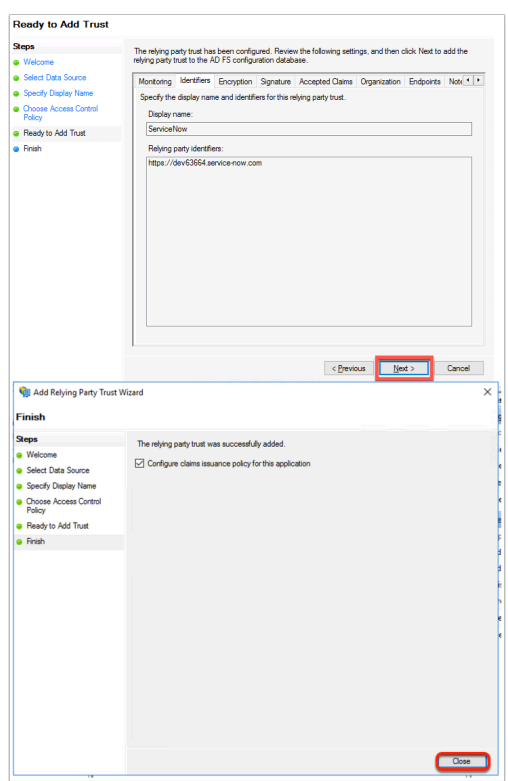

9. **Double click** back into the **ServiceNow** Relying Party Trust we have just set up.

10. This will open the **Properties** of that Relying Party, navigate to the **Advanced** Tab and select **SHA-1** for the Secure Hash algorithm.

- 11. Navigate to the **Endpoints** tab in the Properties and click **Add SAML...**
- 12. Change endpoint type from **SAML Assertion Consumer** to **SAML Logout**
- 13. Under Binding ensure **Post** is selected

14. In the **Trusted URL:** area **copy** and **paste** the following : [https://adfs.euc-livefire.com/adfs/](https://adfs.euc-livefire.com/adfs/ls/?wa=wsignout1.0) [ls/?wa=wsignout1.0](https://adfs.euc-livefire.com/adfs/ls/?wa=wsignout1.0) 

15. Select **OK** and **OK** again to confirm changes

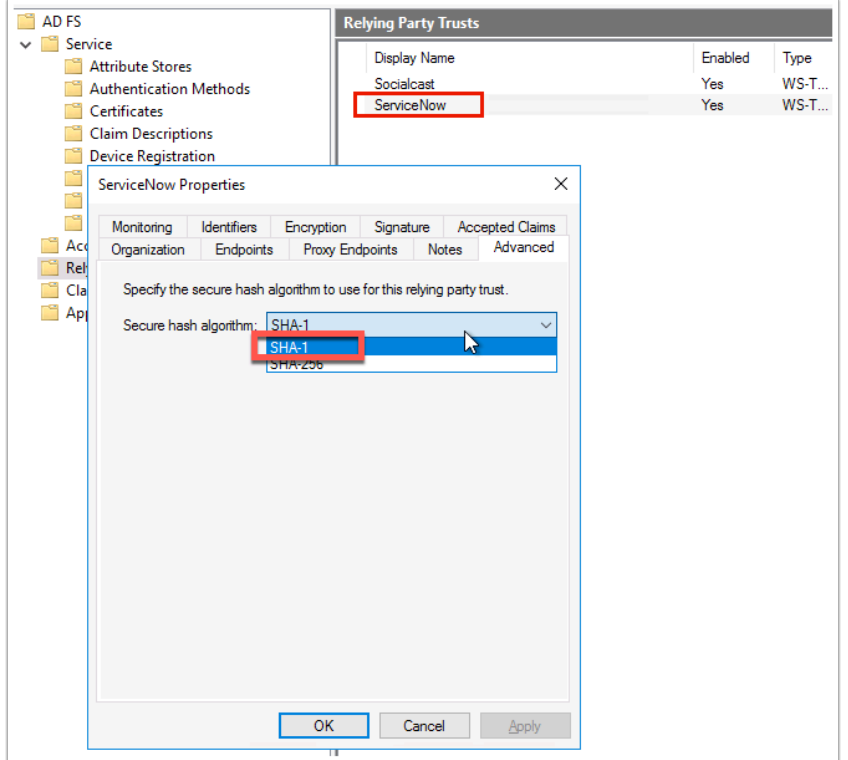

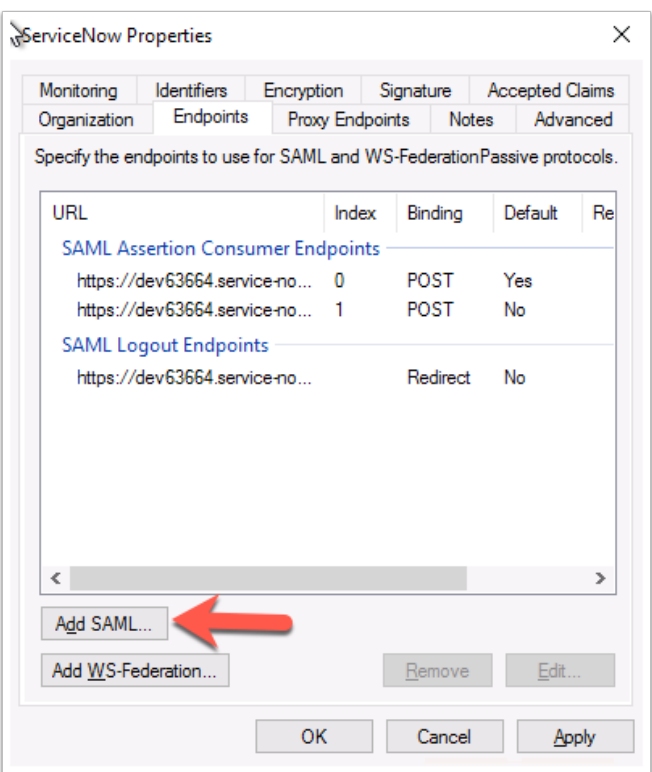

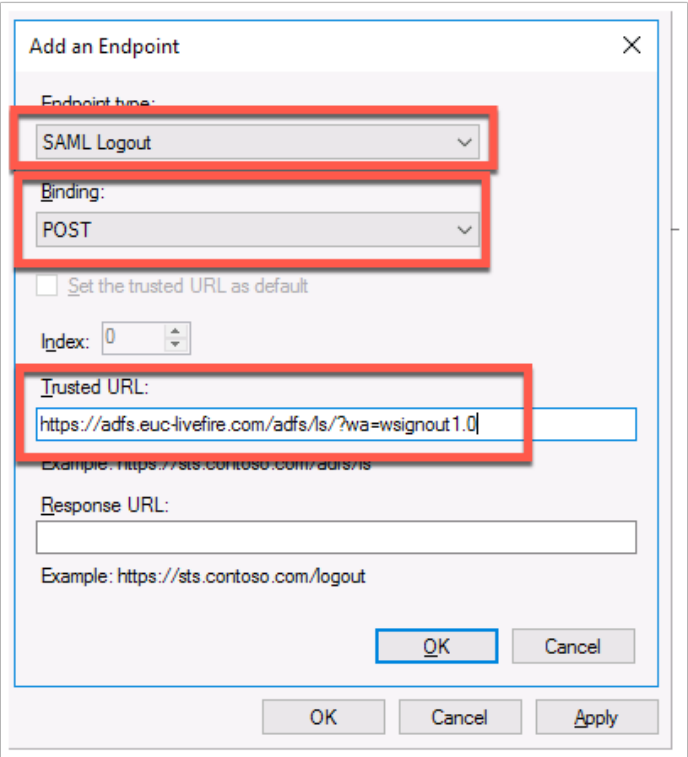

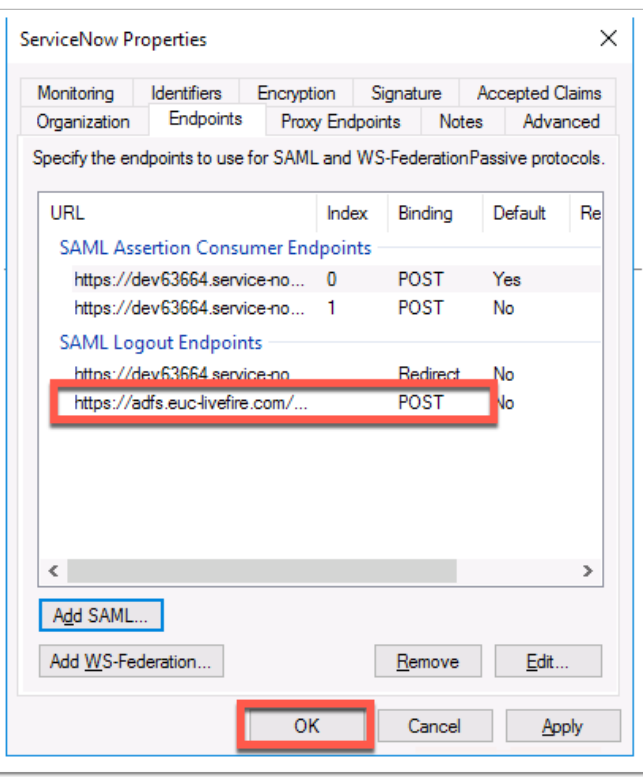

#### 16. In **Relying Party Trusts** right click **ServiceNow** and click **Edit Claim Issuance Policy**

17. Now Click **Add Rule ...** and ensure **Send LDAP attributes as Claims** (default) is selected, select **Next** 

18. In the **Claim rule name:** area type **Get Attribute** 

#### 19 . In the **dropdown** under **Attribute store.** select **Active Directory**

20. Using the **dropdown** select **E-Mail-Addresses** as the **LDAP Attribute** and **E-mail Address**  as the **Outgoing Claim Type** 

21. Click **Finish** At the bottom of the page to confirm. (Dont Close the window)

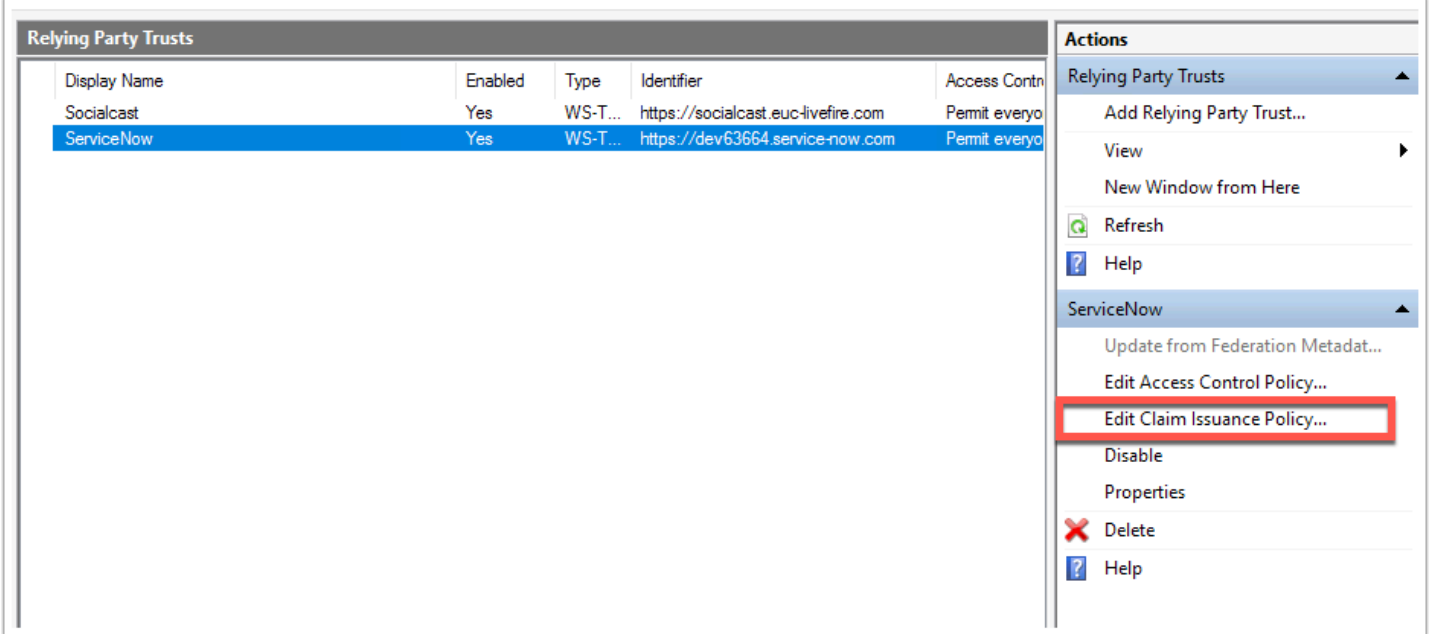

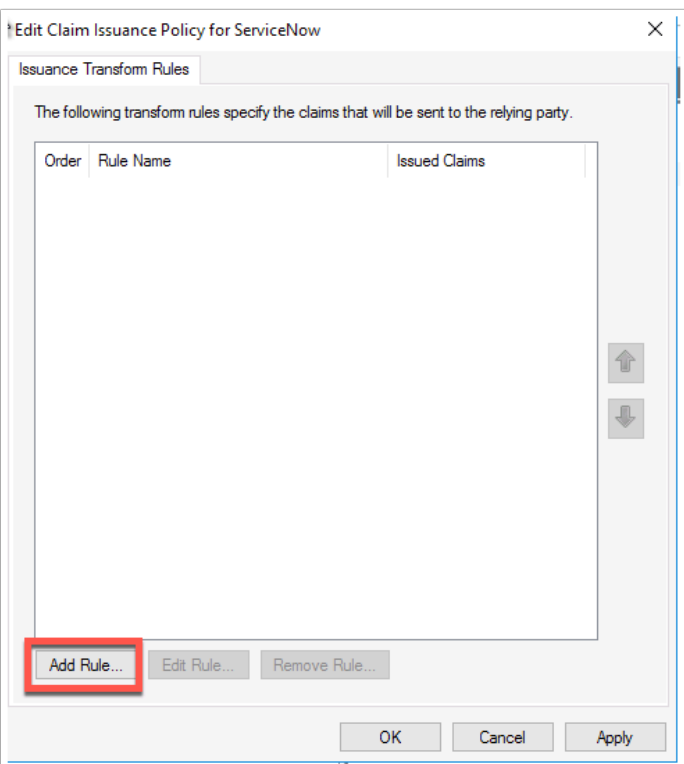

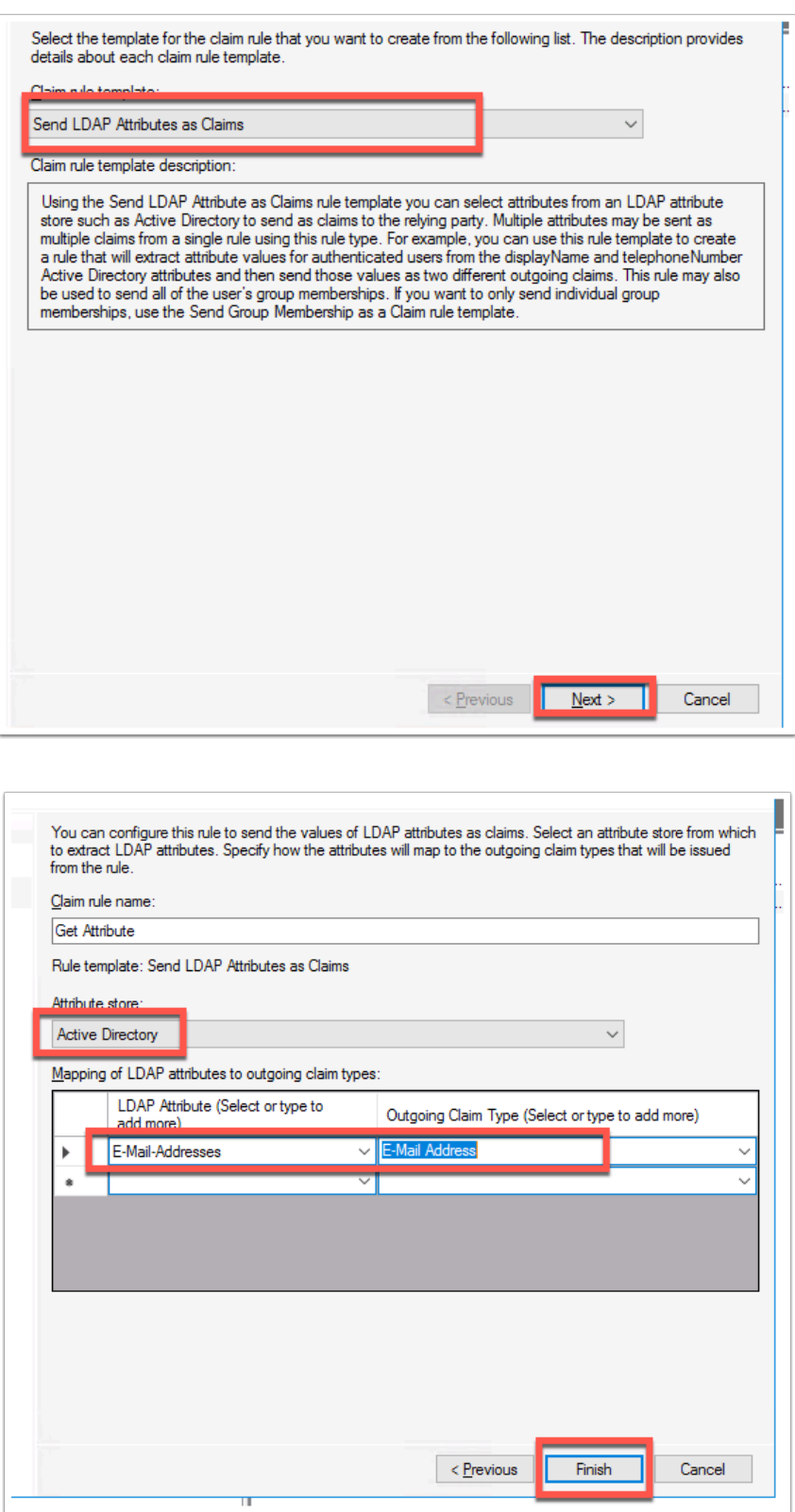

- 22. On the **Edit Claim Issuance Policy for ServiceNow** select **Add Rule...**
- 23. This time select **Transform an Incoming Claim** as the template click **Next**
- 24. Give the Rule the name: **Email to NameID**
- Select **E-mail Address** from **Incoming claim type dropdown**
- Select **Name ID** from **Outgoing claim type**
- Select **Email** from **Outgoing name ID format**

25. Click **Finish** at the bottom of the page to confirm the changes and **OK** to close **Claim Issuance Policy** page.

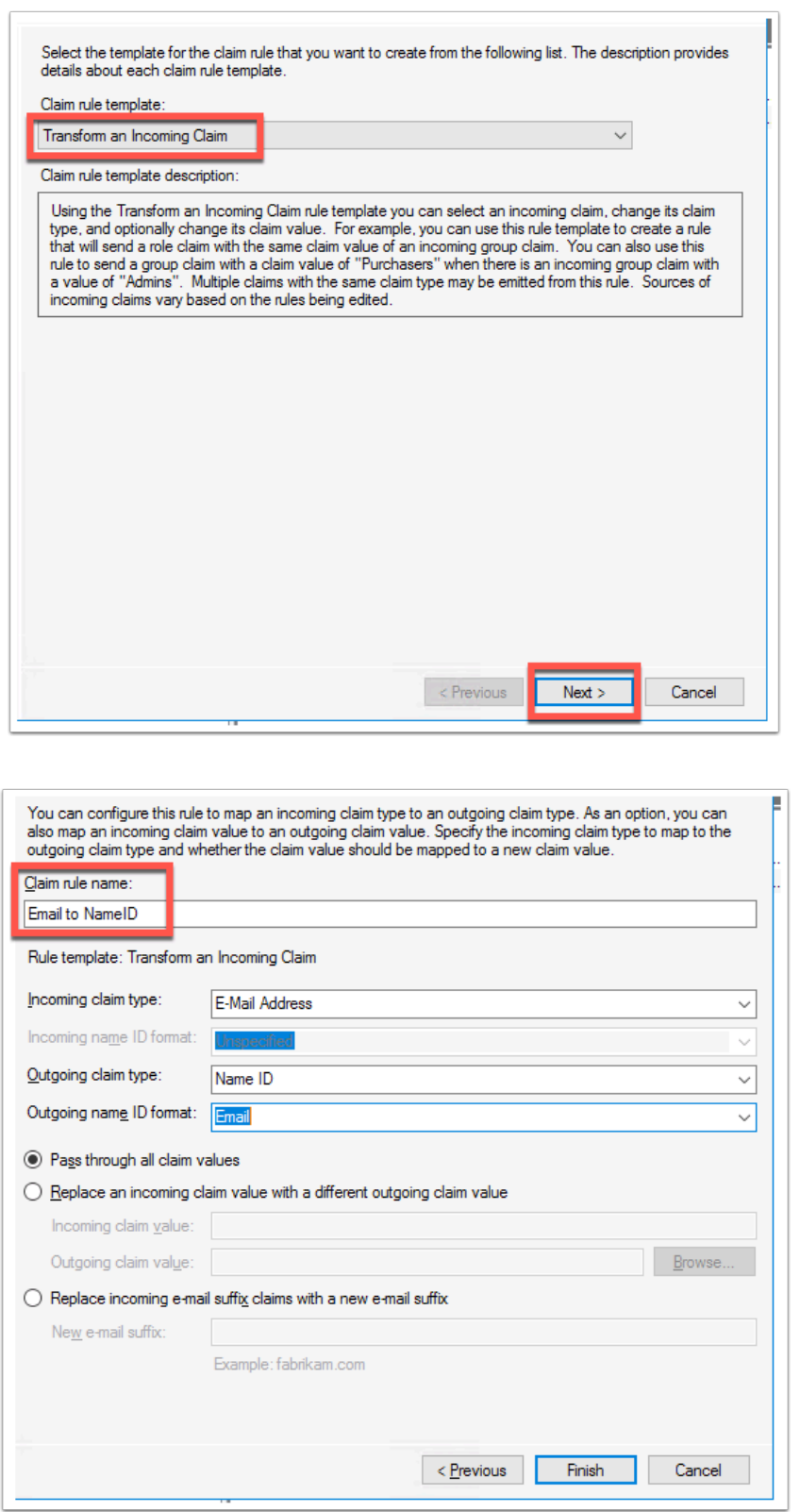

### **Part 3: Test & Enable Authentication for SAML**

Let's test now the Federation between ServiceNow and ADFS before we bring WorkspaceONE Access into the picture.

1. Click back into the Firefox browser to your **unique Instance** of ServiceNow. Make sure you are logged in as Admin.

2. In the **ADFS** Identity Provider settings that we setup previously next to **Generate Metadata,**  click **Test Connection** 

3. Notice a new FireFox window opens where you will see the **Authentication Page for ADFS requesting** authentication.

Enter your **custom account UPN** and the **Password** of your unique user that you added to ServiceNow. Click **Sign in** 

4. It will now run a test on the SAML login parameter. You should have all green tickboxes except for SSO Logout Test.

SSO Logout **Will FAIL** as it cannot do this test. Ignore this for now.

- 5. At the bottom of the Page select **Activate**
- 6. Notice at the top of the **ADFS Identity Provider** Screen . The status is now "**Active**".
- 7. Next to **Default**. Select the **checkbox** and select **Update** at the top.

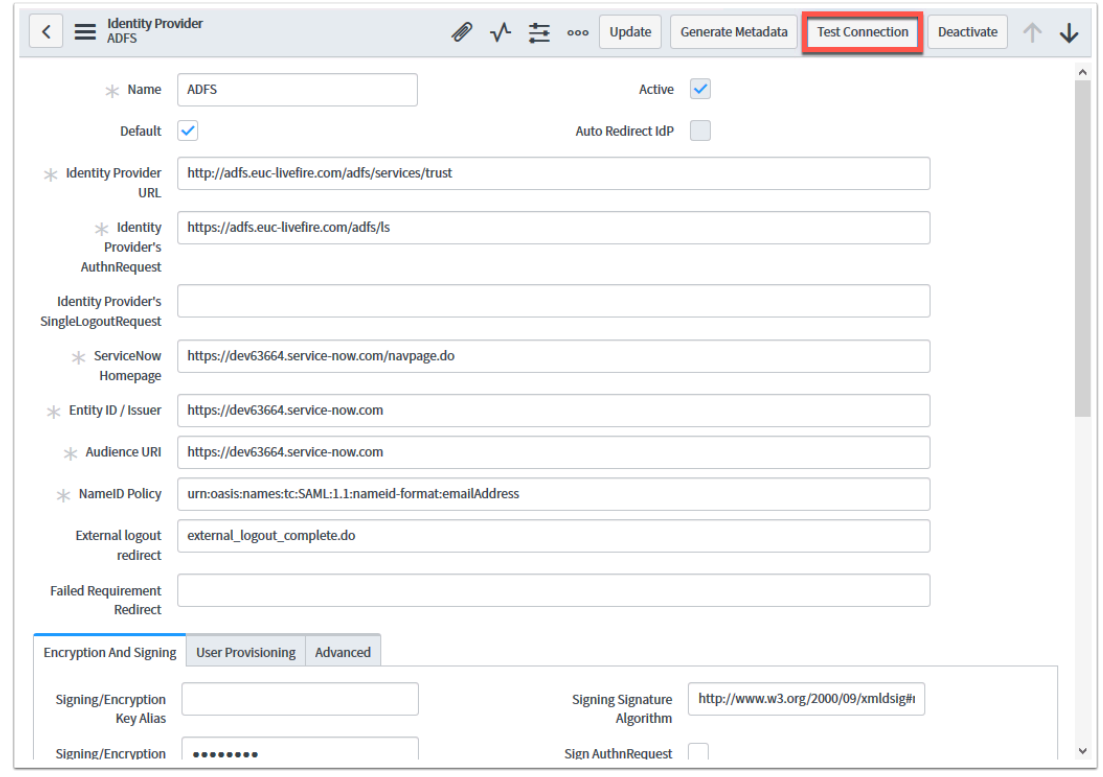

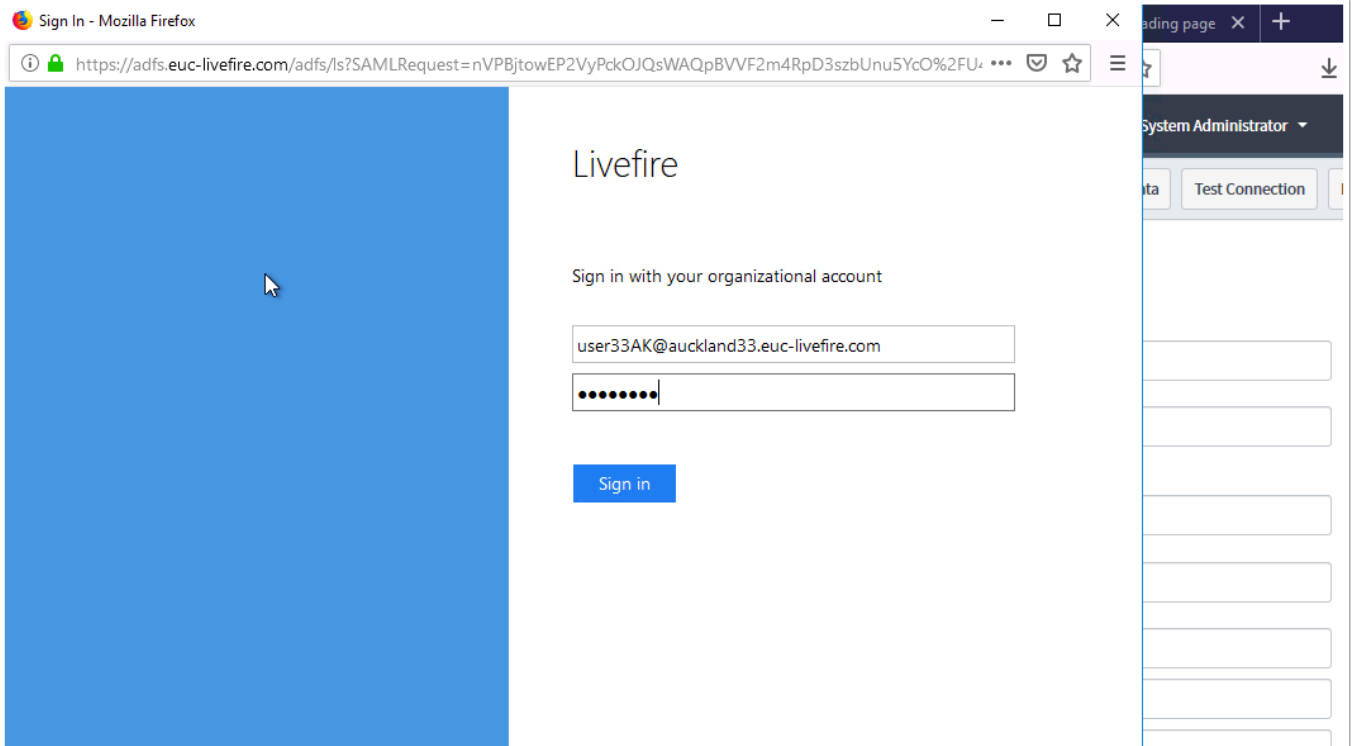

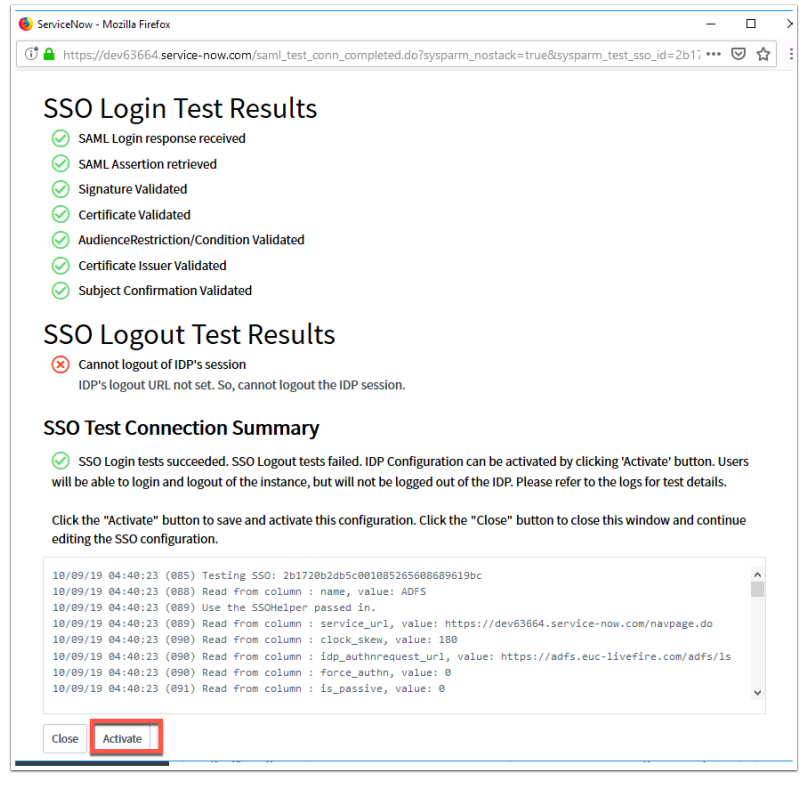

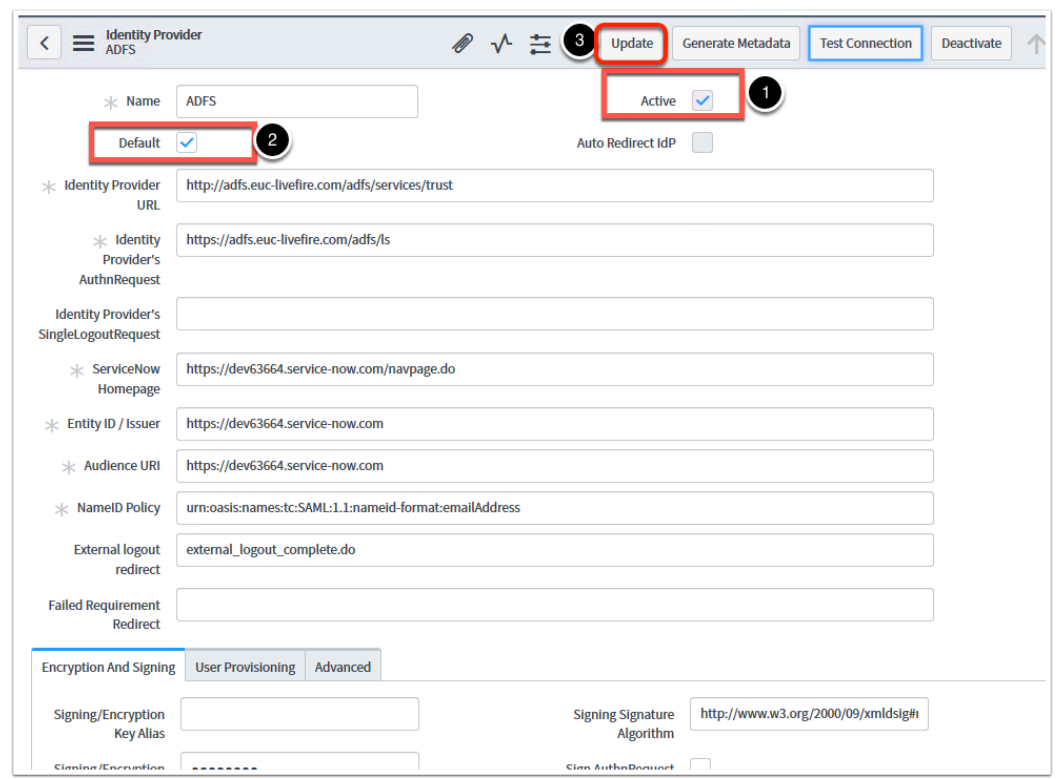

8. Navigate to the **Filter navigator** on the left hand side and type "**Multi**" > Now Select **Properties** under **Administration** 

9. In the **Properties** window Under **Enable multiple provider SSO** select **Yes** check box. Select **Save** at the bottom of the page.

10. To do the final test open now a new browser on your **ControlCenter2** virtual machine. Navigate to your unique tenant (ie: [https://dev92193.service-now.com\)](https://dev92193.service-now.com/) and click **Use external login.** 

11. Now type in your **custom unique user account** ie **User35crsj**, created earlier in the users section. select **Submit** 

12. You should now be redirected to your ADFS authentication page. Here put in your **UPN** e.g. **user35crsj@sanjose35.euc-livefire.com** and **password** from AD and select **Sign In** 

You should be authenticated as the user now to ServiceNow

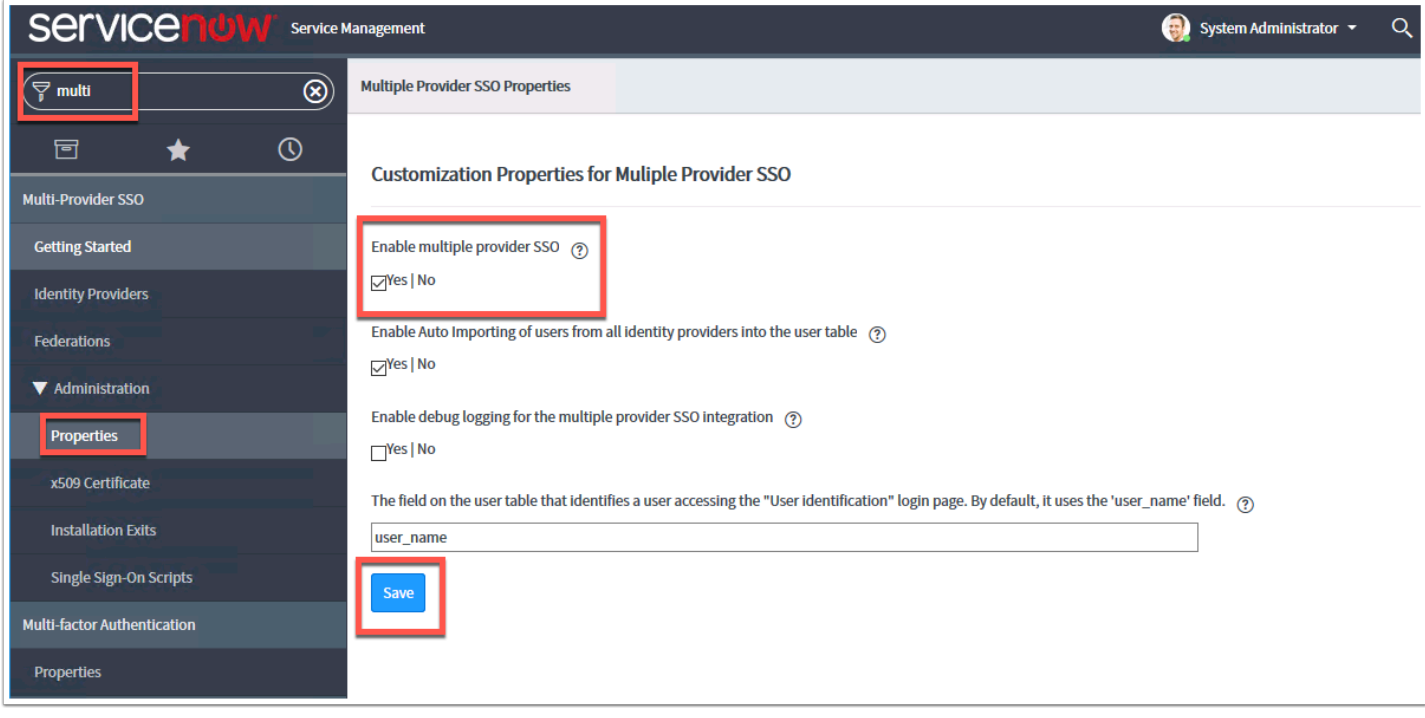

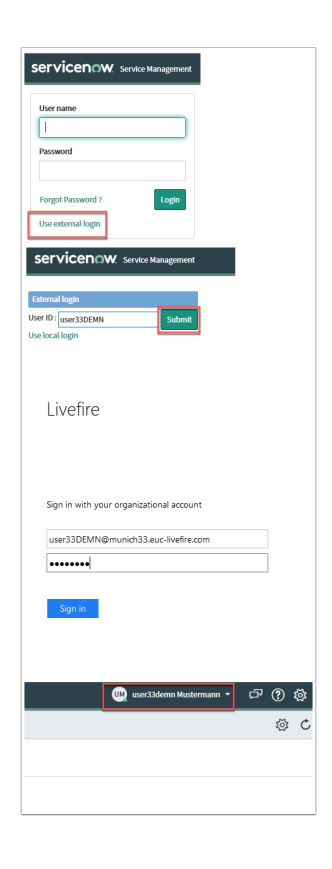

### **Part 4: Adding Access as Claims Provider in ADFS**

- 1. On your **controlcenter2** open FireFox and browse to your unique Workspace ONE Access Admin tenant.
- 2. **Select** the **System Domain** from the drop down domain drop down option and authenticate using the **administrator** account
- 3. In the admin console click on **catalog** and click **Settings**
- 4. In the Left Navigation column select **SAML metadata** under **SaaS Apps**
- 5. Right click the **Identity Provider (IdP) metadata** and select **save link as ...** IDP.xml
- 6. In the browser window that opens navigate to the **Software** folder on the desktop and open the **ADFS** folder and select **Save**

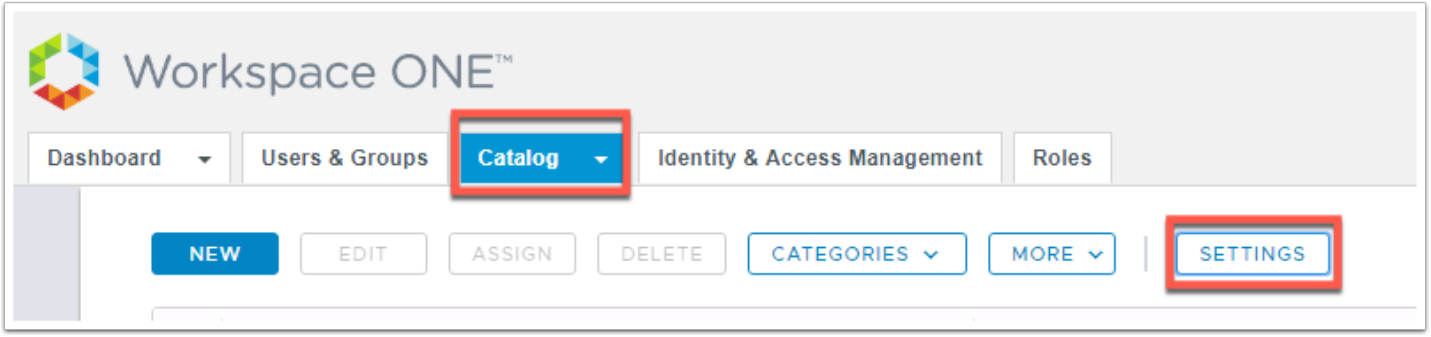

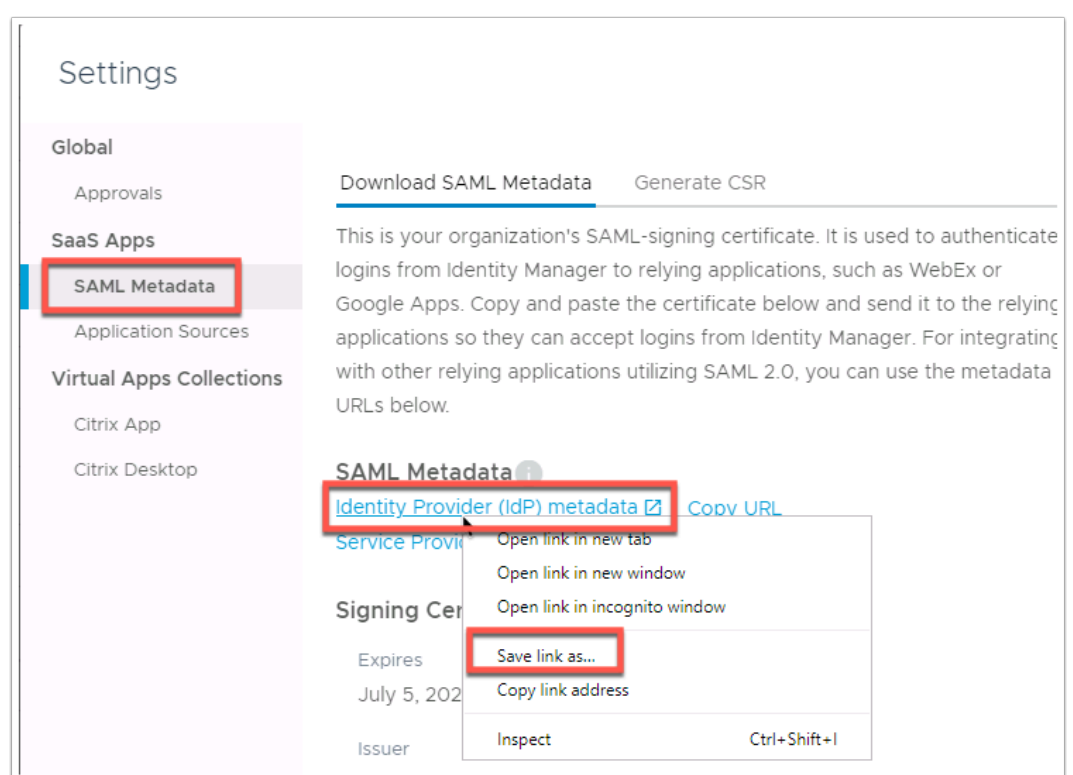

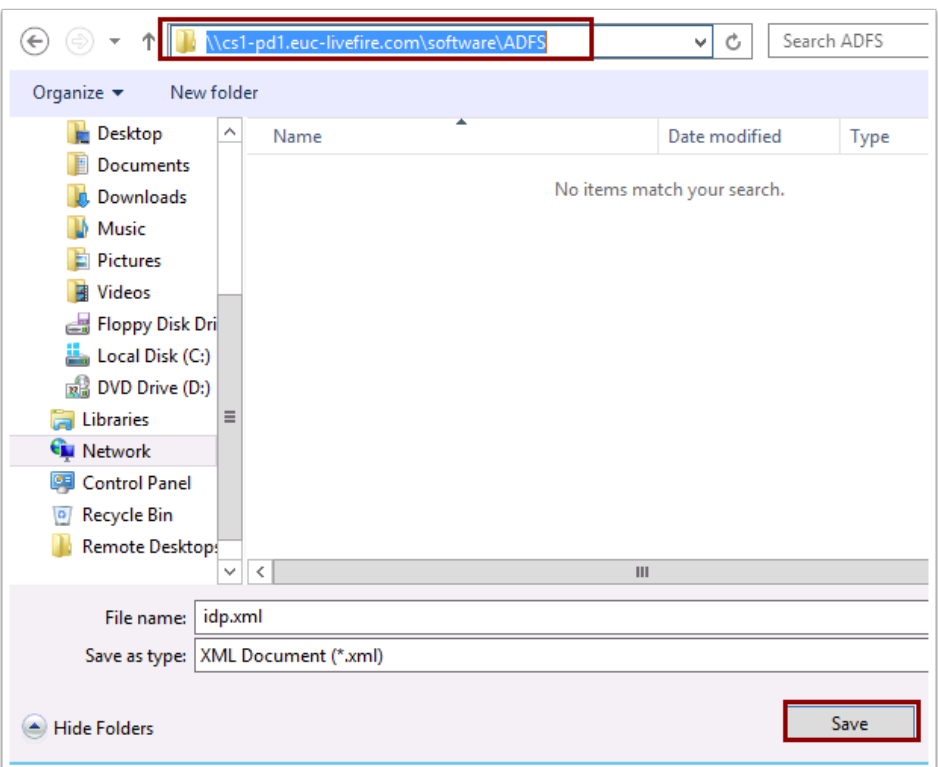

7. Open the **Remote Desktop** folder on the desktop and **RDP** to the **ADFS server** 

8. In **Server Manager** and at the top, select **Tools** and select **AD FS Management** 

9. When the AD FS Management interface is open navigate to **Claims Provider Trusts** (Only Active Directory should be present)

10 Right Click **Claims Provider Trust** and select **Add Claims Provider Trust...** 

11. Click **Start** on the first Welcome page

12.Then select **Import data about the claims provider from a file** 

13. Select **Browse** and navigate to **Desktop** > Software > **ADFS** and select the **idp.xml** and click **Open.** Click **Next** 

14. On the **Specify Display Name** page and write **Workspace ONE Access Livefire** in the Display name click **Next** > **Next** > **Close**. Now you will see **Active Directory** and **Workspace ONE Access Livefire** as Claims Providers

15. Right **Workspace ONE Access Livefire** and select **Edit Claim Rules...** 

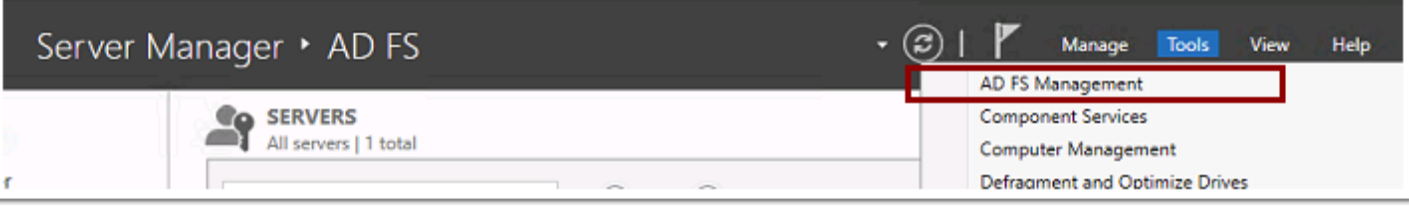

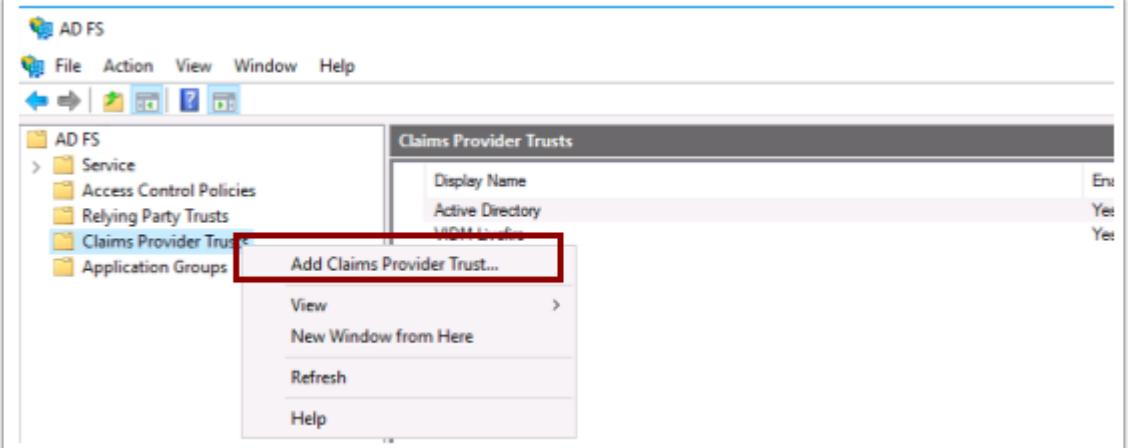

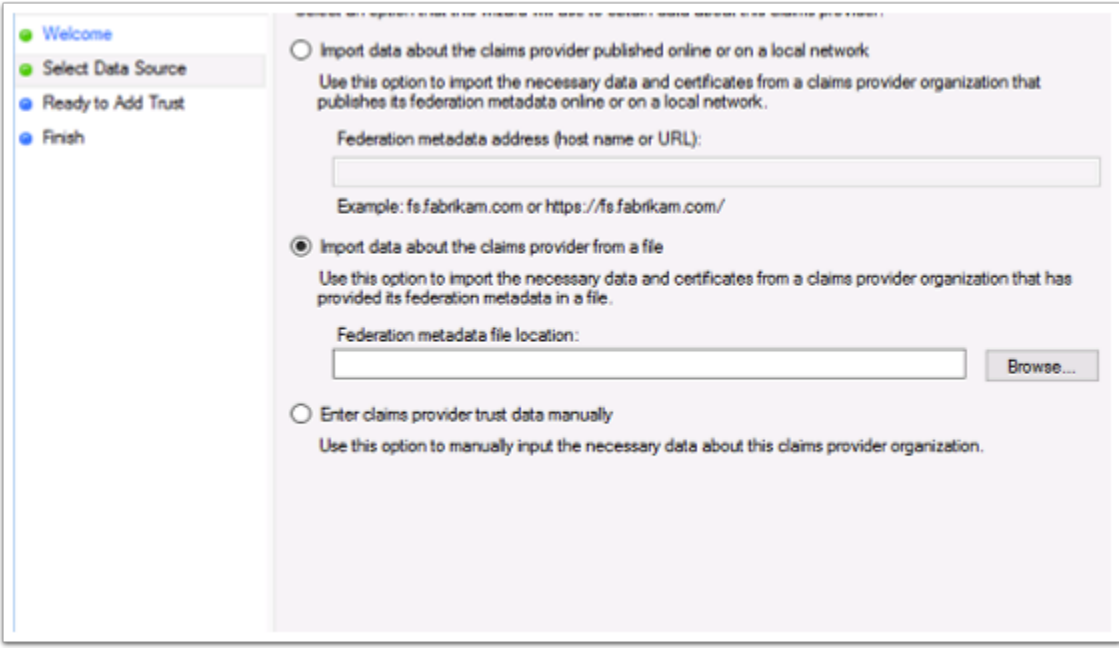

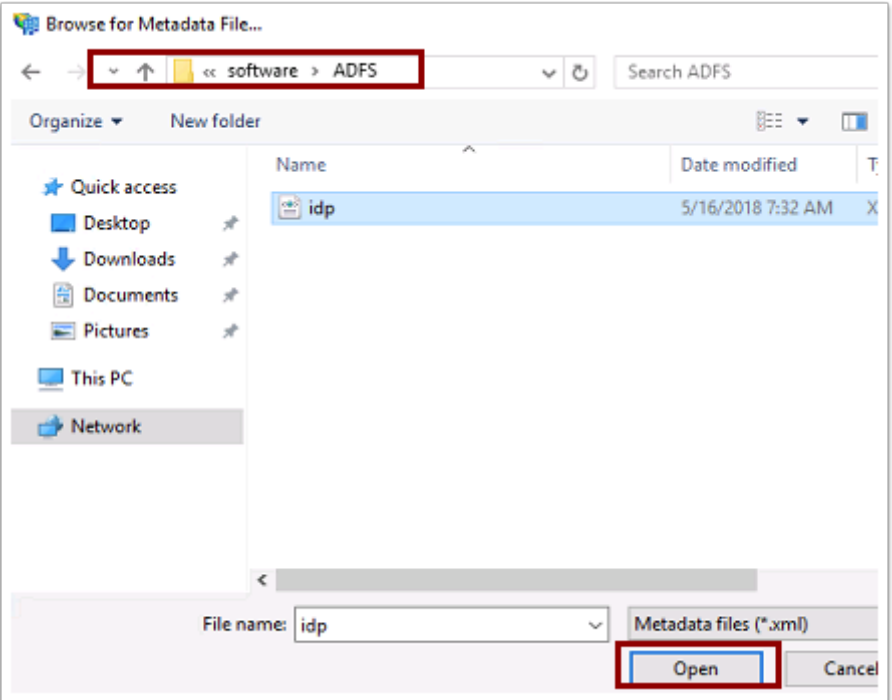

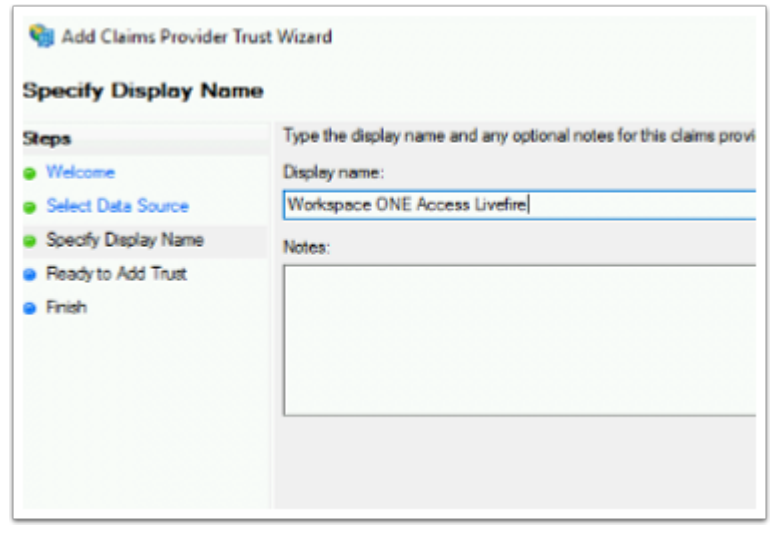

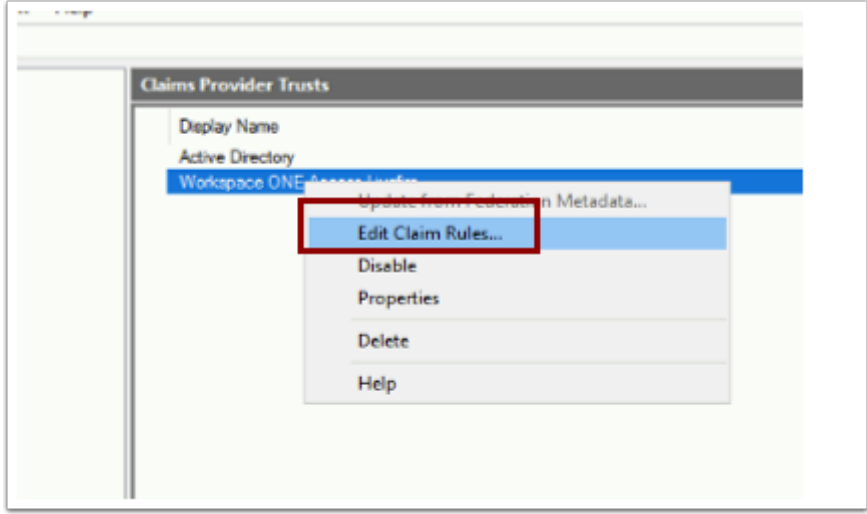

16. Now Select **Add Rule...** 

17 .From the next page select from the drop down **"Send Claim Using a Custom Rule"** select **Next** 

18 Type **Windows Accountname Claim** for the claim rule name

19 .Paste the below into the custom rule field:

```
c:[Type == "http://schemas.xmlsoap.org/ws/2005/05/identity/claims/nameidentifier", 
Properties["http://schemas.xmlsoap.org/ws/2005/05/identity/claimproperties/format"] == 
"urn:oasis:names:tc:SAML:1.1:nameid-format:unspecified"] => issue(Type = 
"http://schemas.microsoft.com/ws/2008/06/identity/claims/windowsaccountname", Issuer = 
"AD AUTHORITY", OriginalIssuer = c. OriginalIssuer, Value = c. Value, ValueType = c.
ValueType);
```
#### 20. Select **Finish** and **OK**

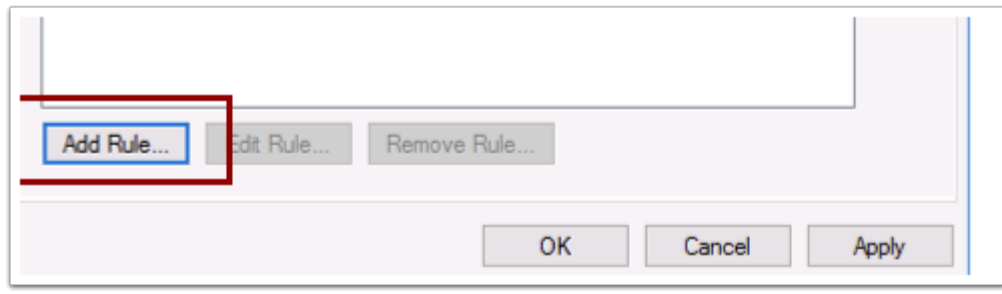

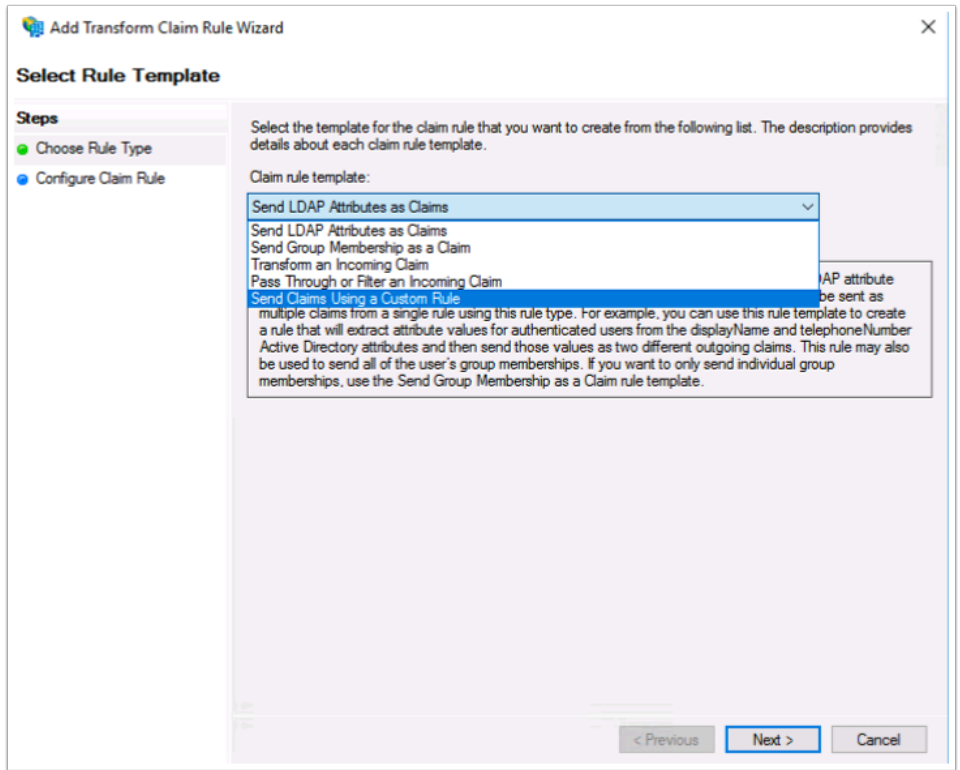

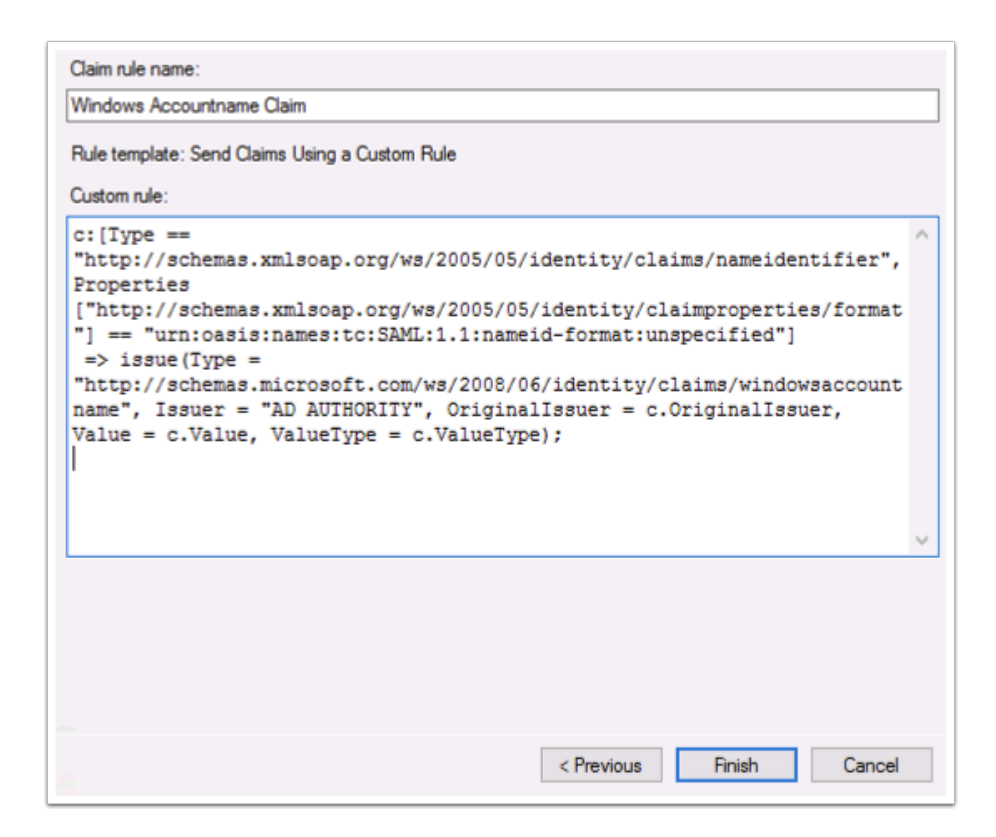

### **Part 5:Add ADFS as Application source to Workspace ONE Access**

- 1. Return to the **ControlCenter2** server and open **Firefox**
- 2. Using your browser go to **your unique Workspace ONE Access tenant**
- 3. Login with System Domain using user:**administrator** password:**VMware1!**
- 4. Now click on **Catalog** and select **Settings**
- 5. Navigate to **Application Sources** under the **Saas Apps** on the left hand side and select **ADFS** to configure the App Source.

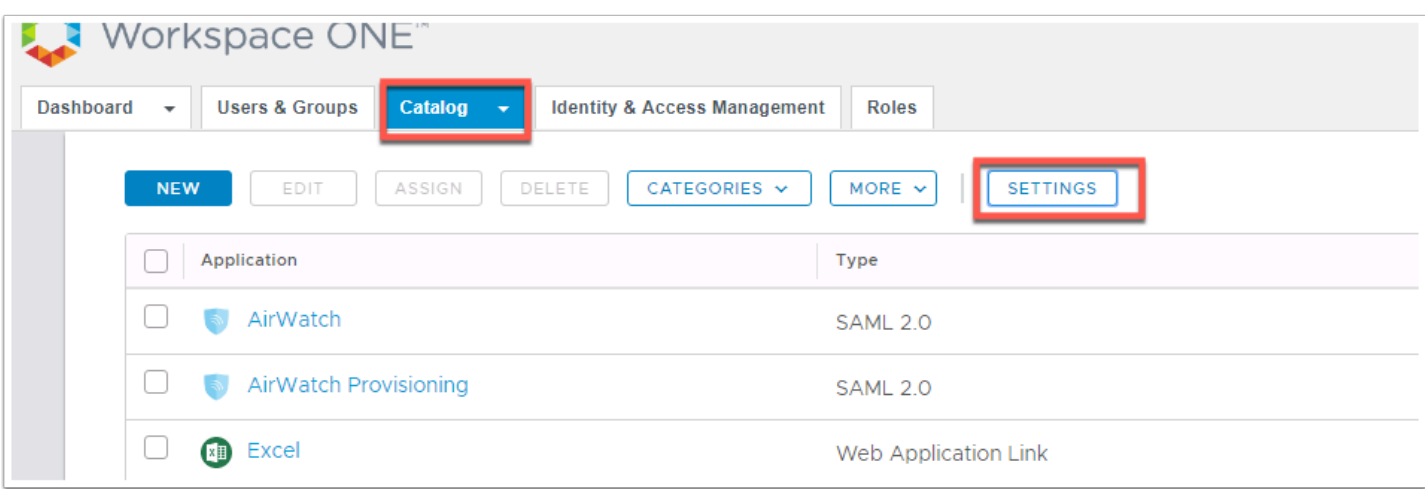

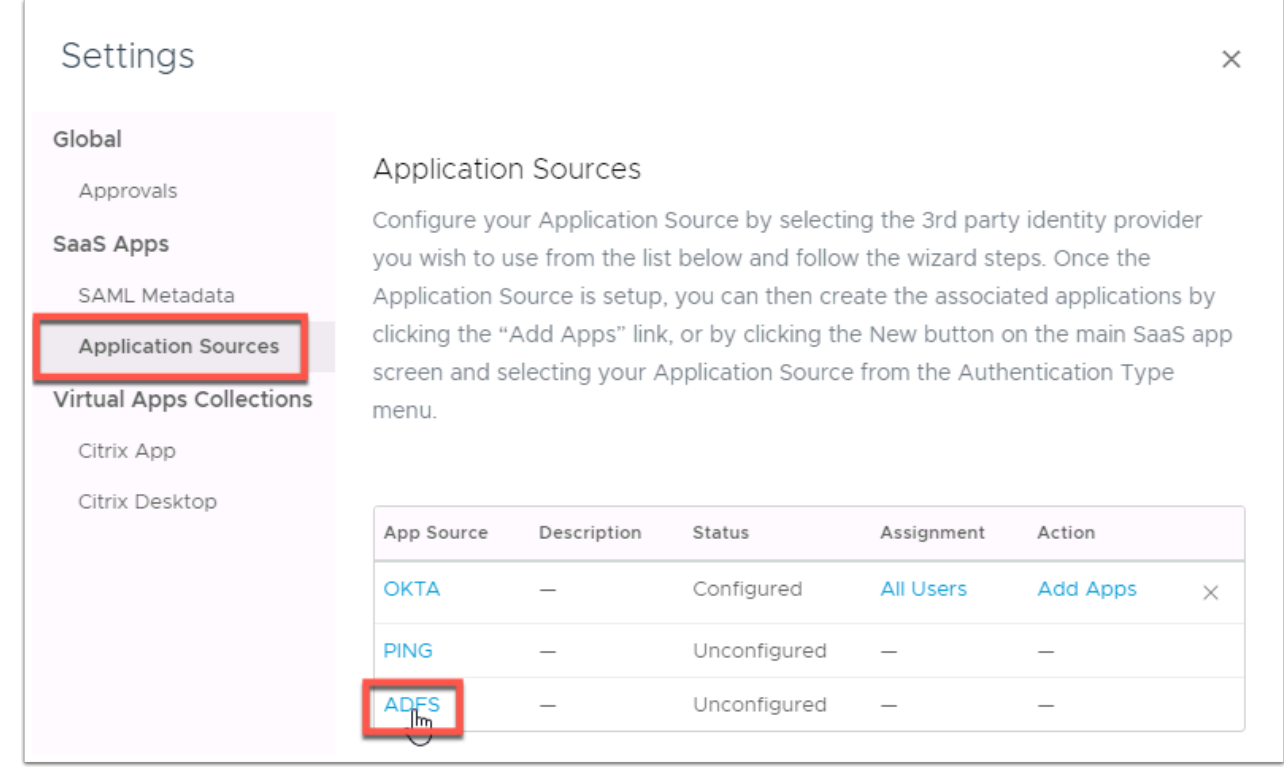

- 1. Open the firefox browser on a new Tab and Browse to **https://adfs.euc-livefire.com/ FederationMetadata/2007-06/FederationMetadata.xml**
- 2. Select **Save File** and go to the **Downloads** folder. (**Chrome** will download the file automatically)
- 3. Open the File using Notepad++ and **copy** the contents of the XML by pressing **ctrl + a** then **ctrl + c**
- 4. Then go back to the ADFS Application Source configuration on Workspace ONE Access and select **next**.
- 5. **Paste** the contents of the **FederationMetadata.xml** into the URL/XML field. Click **NEXT**
- 6. Click **Next** in the Access Policies and **SAVE** on the Summary Page

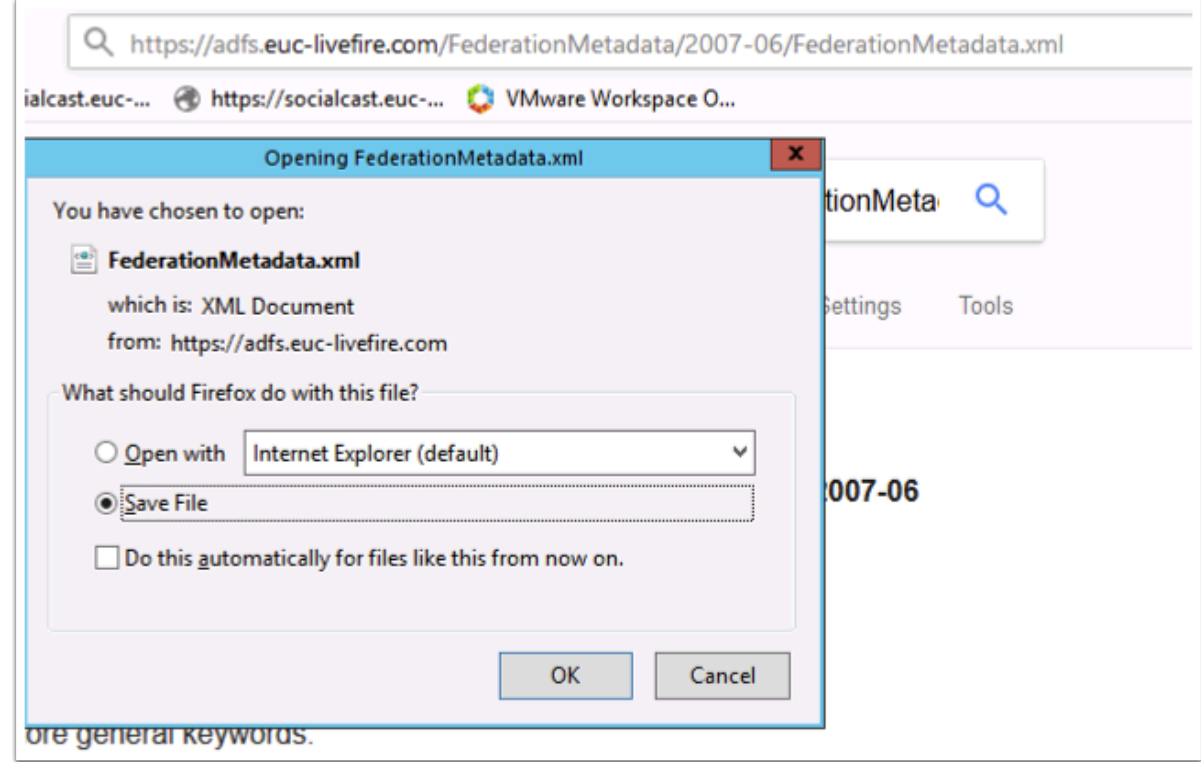

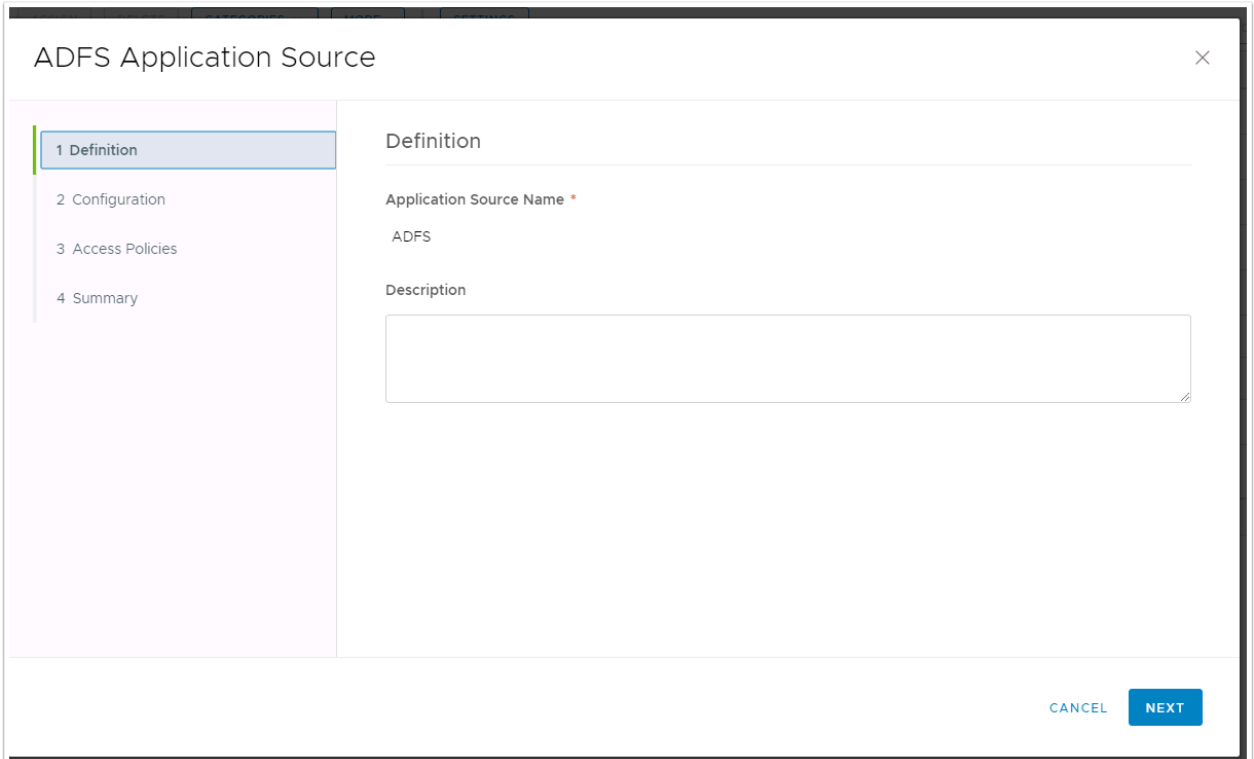

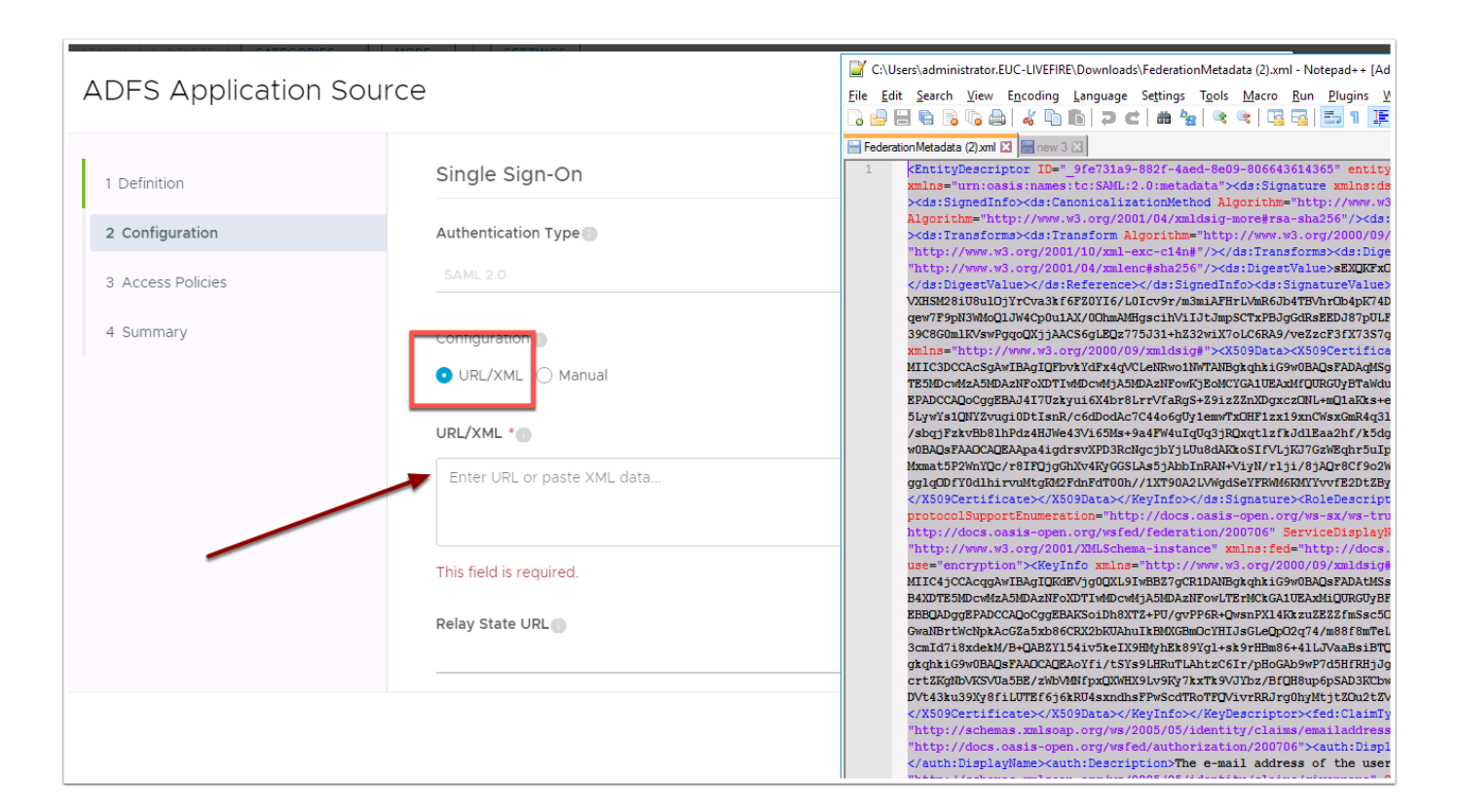

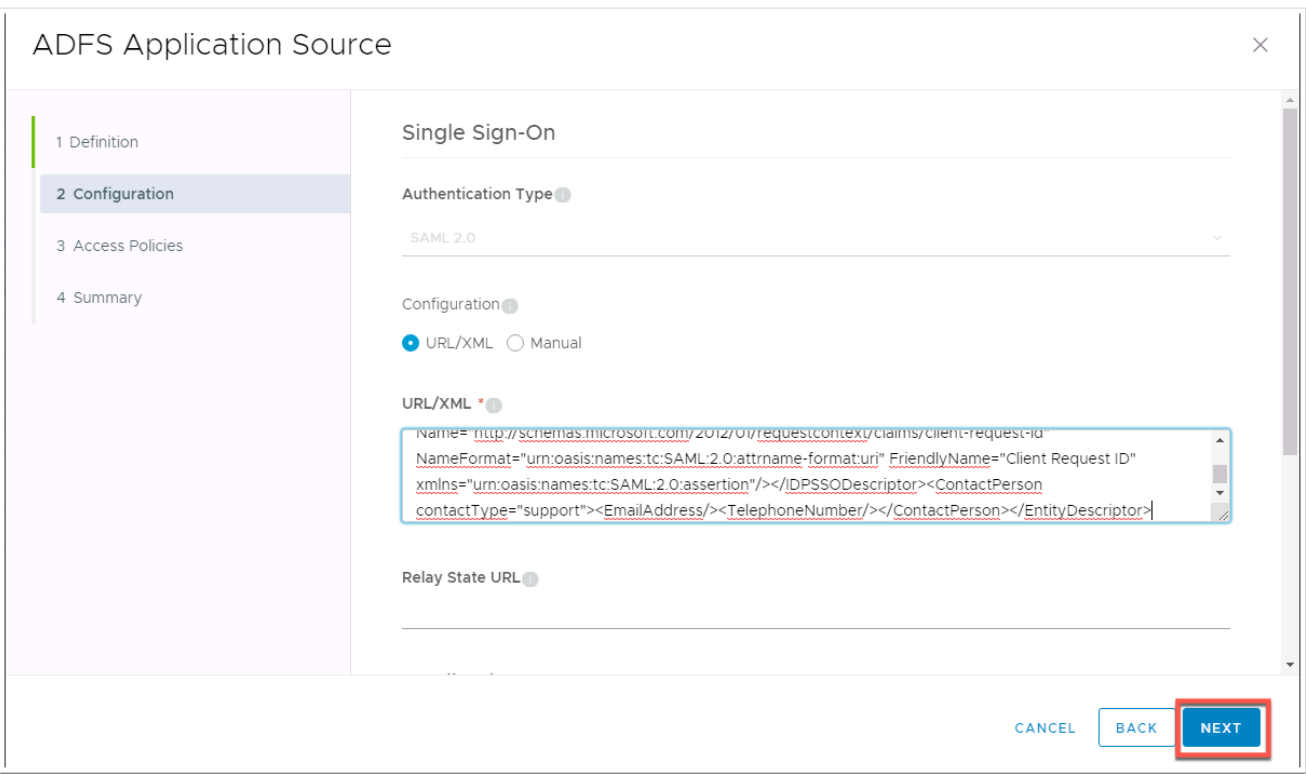

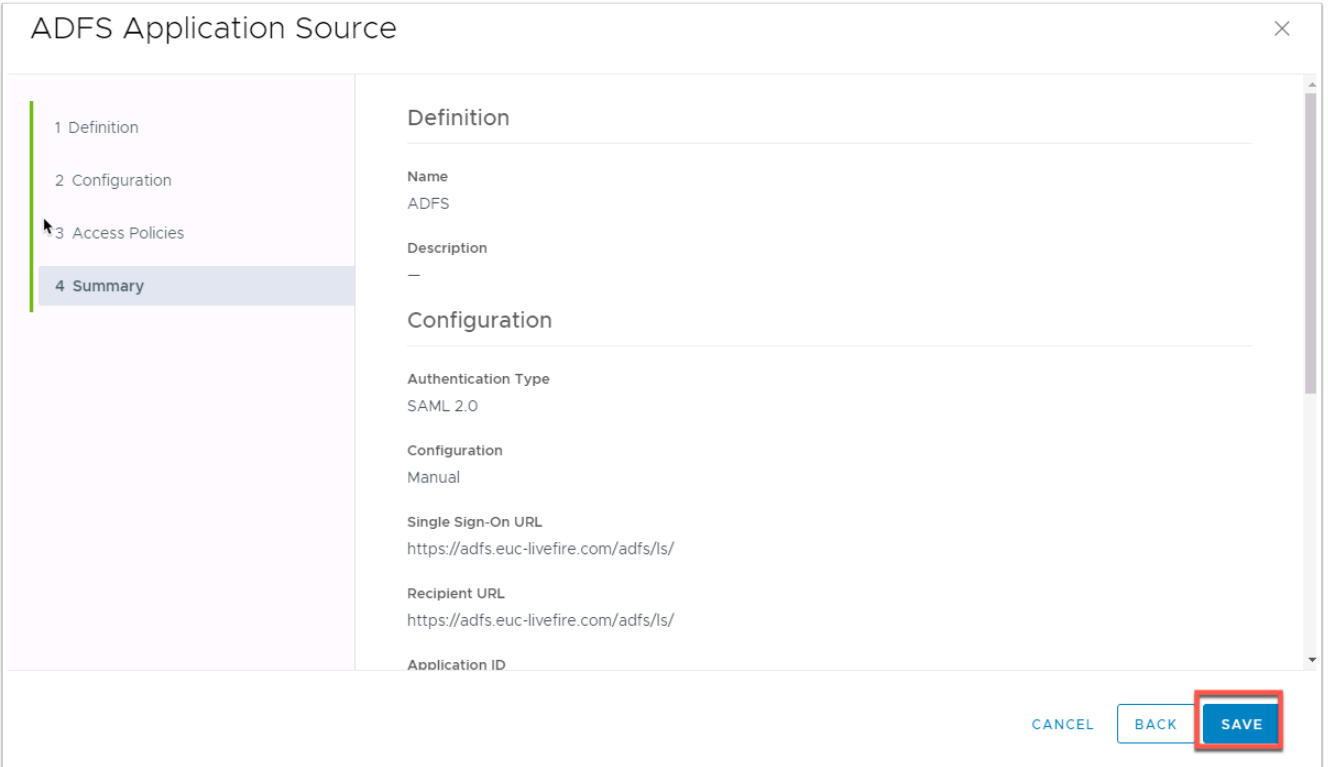

- 1. Now head back into the **ADFS settings** by selecting **ADFS** in the **Application Source** page.
- 2. Navigate to **Configuration** on the left hand side and change **Username Format** to **Unspecified**
- 3. Enter the following value under **Username Value** 
	- **NB! there are no spaces in the below syntax**

\${user.domain}\\${user.userName}

4. Click on **Advanced Properties** and set **Signature Algorithm** to **SHA256 with RSA** and **Digest Algorithm** to **SHA256** 

- 5. Select **NEXT** at the bottom of the page
- 6. Click **SAVE** on the Summary page

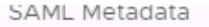

**Application Sources** 

#### **Virtual Apps Collections**

Citrix App

#### Citrix Desktop

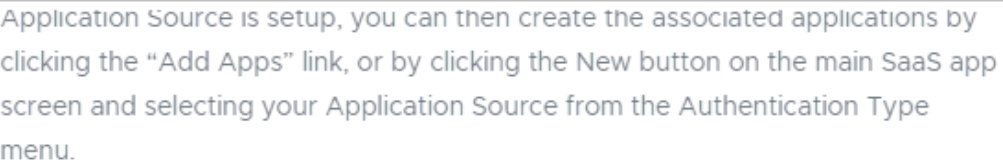

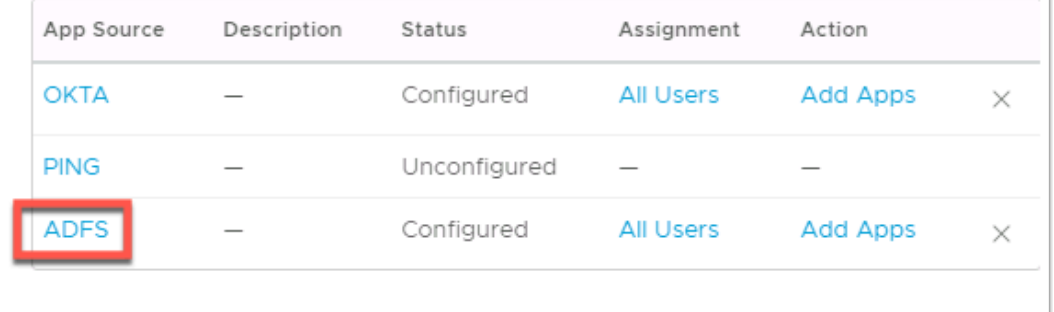

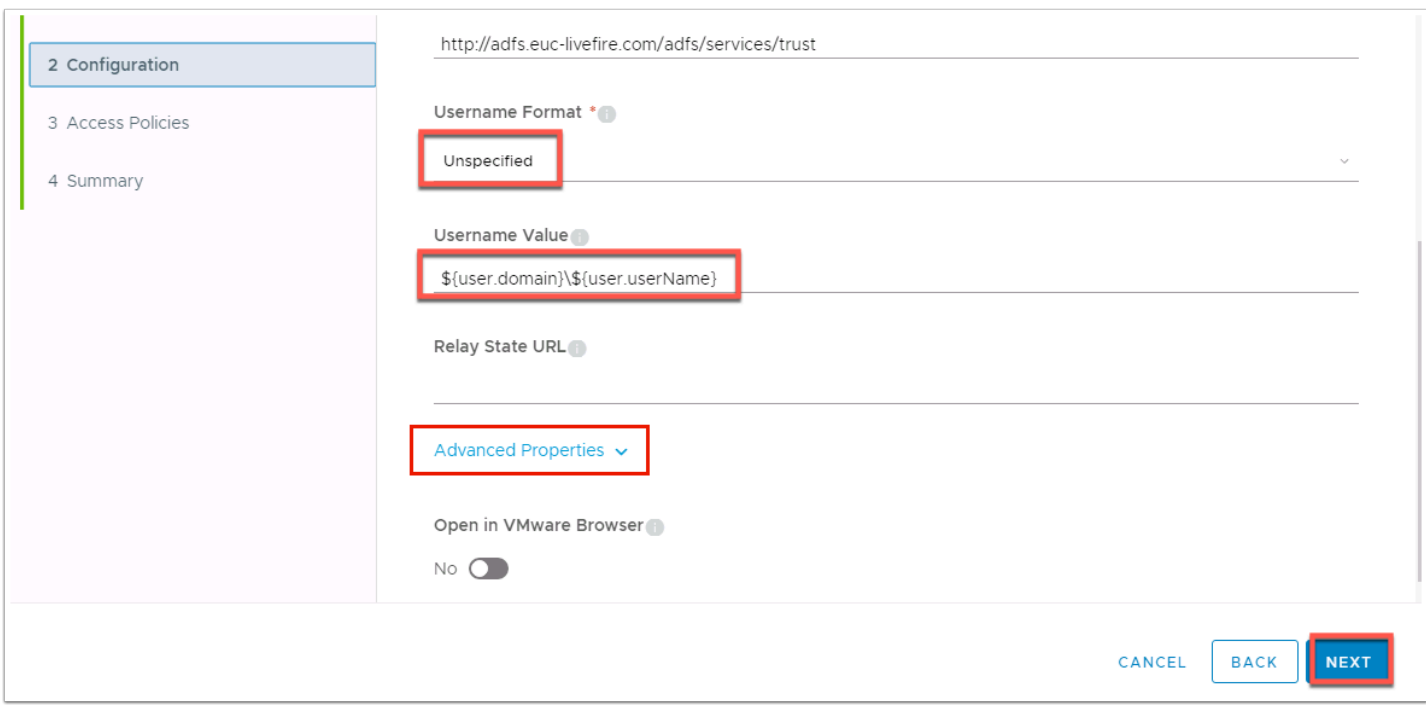

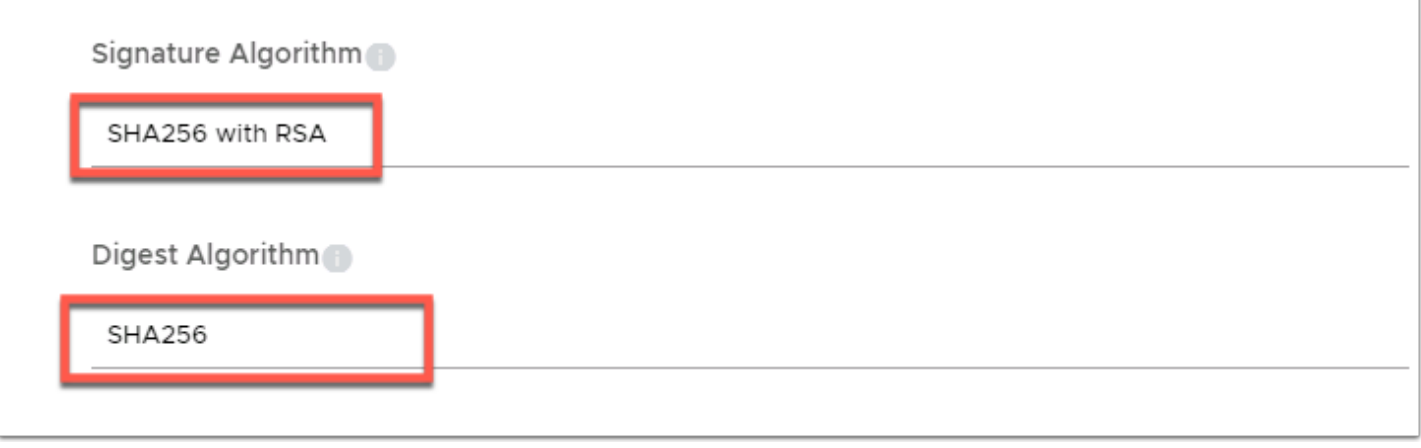

### **Adding ADFS app to Workspace ONE Access**

In certain scenarios admins might want to provide access to the Relying party configured in ADFS directly in the Workspace ONE catalog. This is made possible via the ADFS integration. We are essentially using a redirect to the Relying Party. Let's add the socialcast application to the catalog.

- 1. Log into you **unique Workspace ONE Access Admin** console using the local directory
- 2. Now navigate to **Catalog** then select **NEW** and give it the name: **ServiceNow**
- 3. Click on **Select File** below **Icon** and select the **ServiceNow.png** file in the **Downloads** folder and select **Open.** click **NEXT**
- 4. In the **Configuration page** select **ADFS Application Source** under Authentication Type.
- 5. Now type in the Target URL [R](https://vmware-gts.screenstepslive.com/%C2%A0RPID=https://DEVXXX.Service-Now.com)PID=https://DEVXXX.Service-Now.com (whereXXX is your unique tenant) and select **NEXT**
- 6. Click **NEXT** on the **Access Policies** Page, and **SAVE & ASSIGN** on the Summary page
- 7. In the **Assign page** assign the application to the **Marketing@euc-livefire.com** group
- 8. Start typing **marketing@euc-livefire.com** and you will see the Group showing up click it to confirm
- 9. Now set the **Deployment Type** group to **automatic** and select **SAVE**

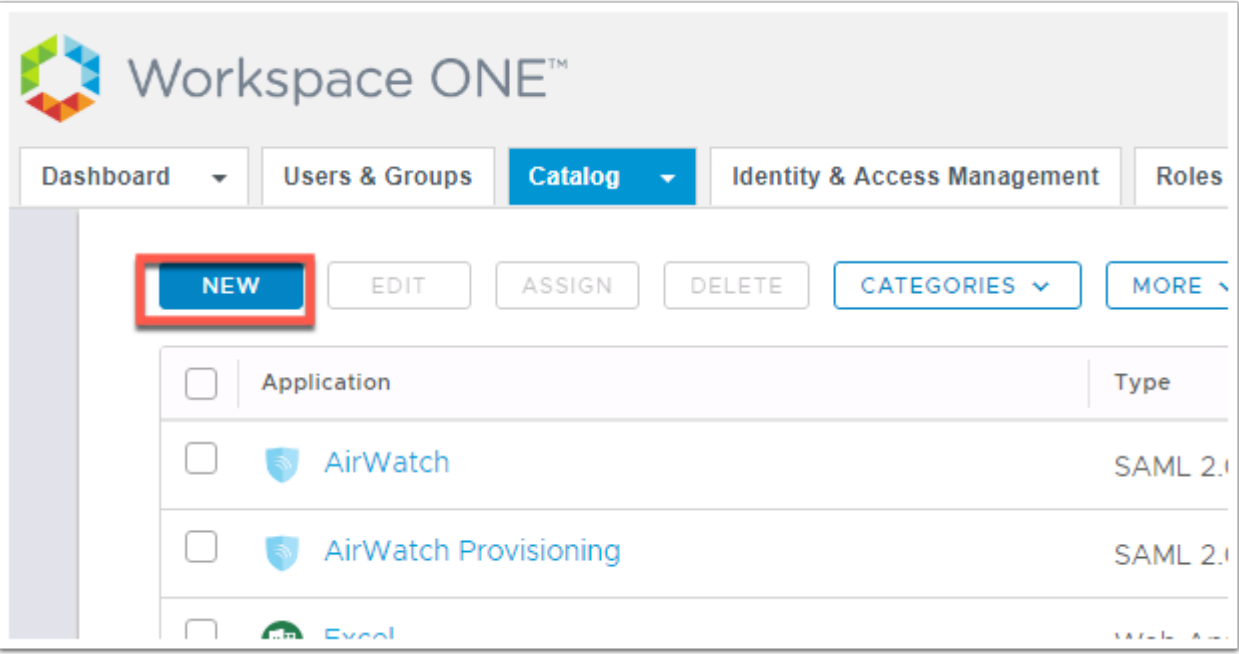

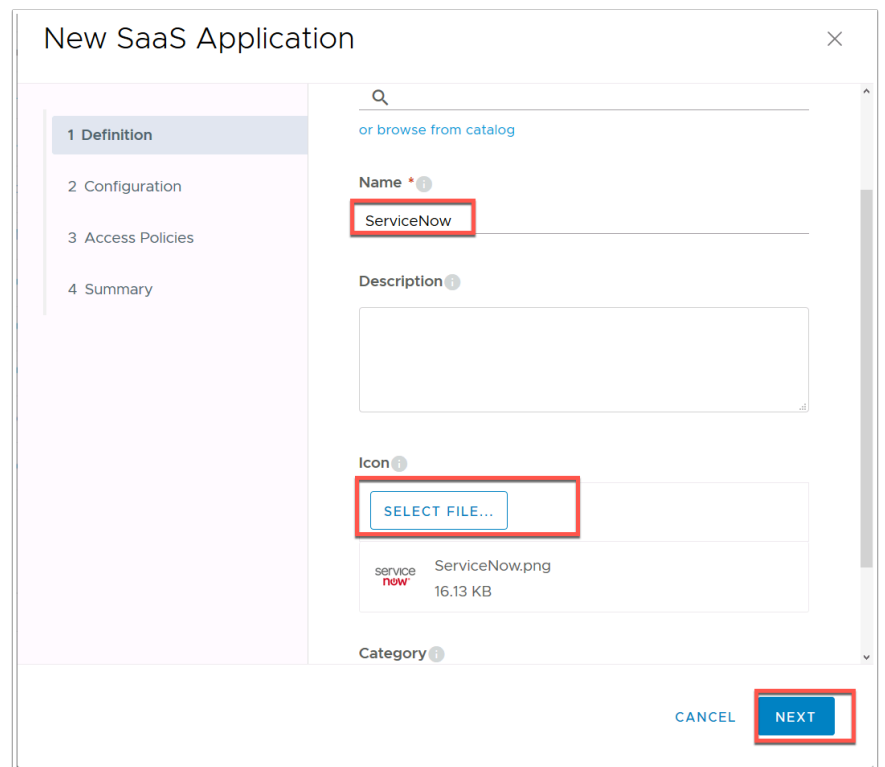

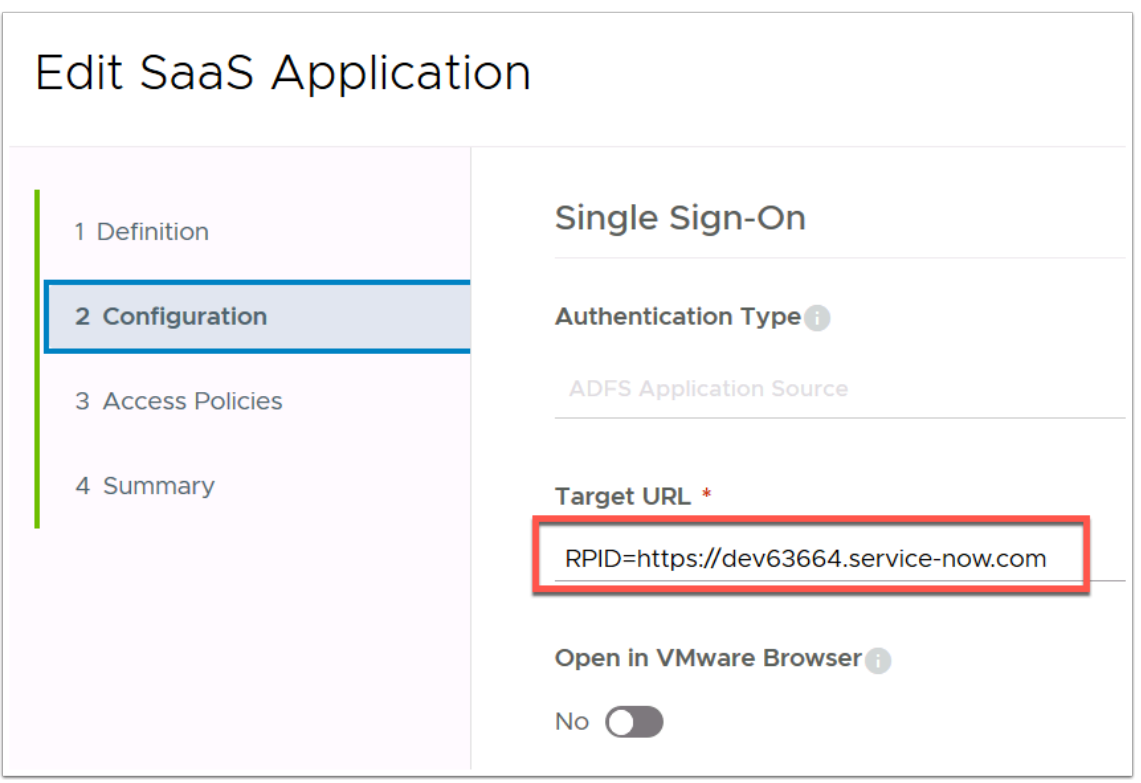

1. **Close** the browser and all windows to ensure firefox or chrome has closed properly. Now **reopen** firefox and navigate to your u**nique Workspace ONE Access SaaS instance**.

2. Now log in as your **Unique User** in the domain **euc-livefire.com** you will then notice in the catalog the socialcast application.

3. Now click on **Open** under ServiceNow icon and you will be redirected to ServiceNow and authenticated without additional credentials as your unique user.

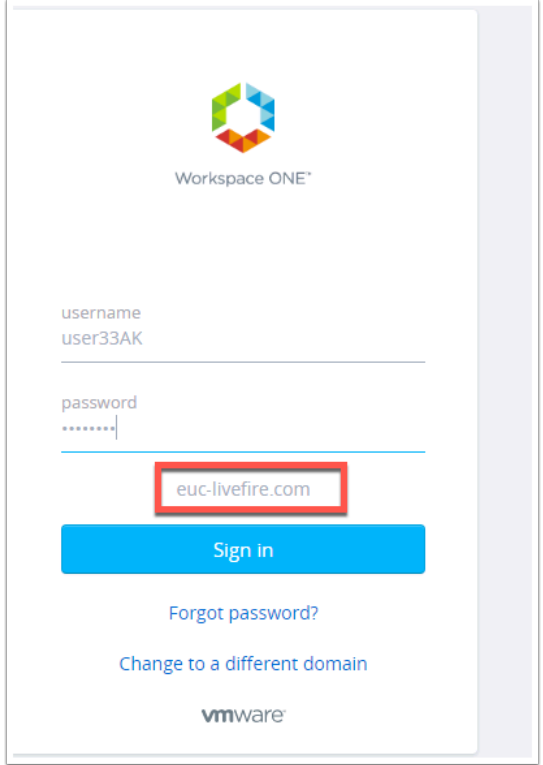

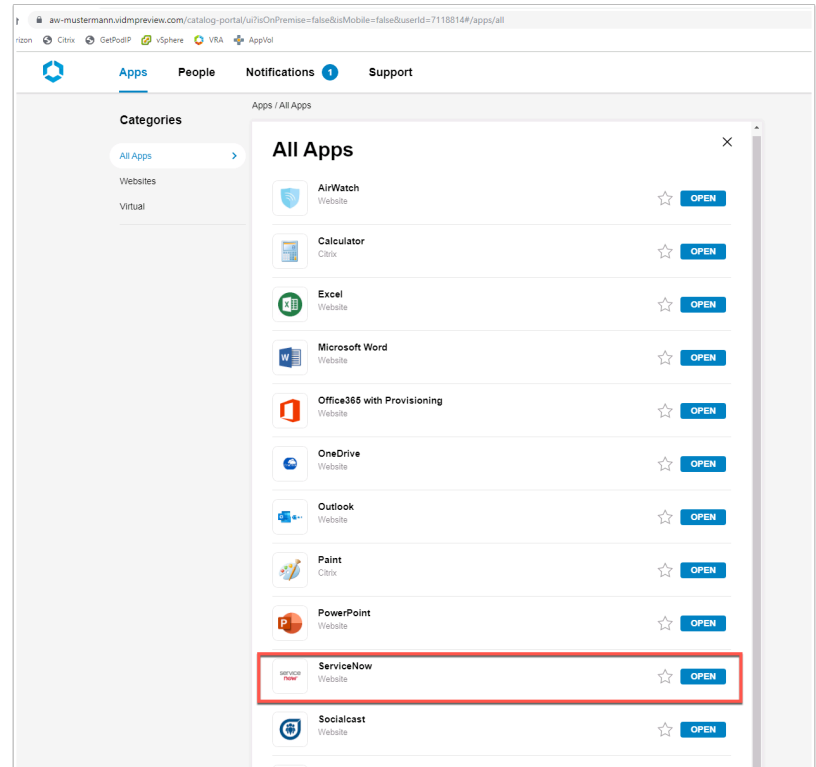

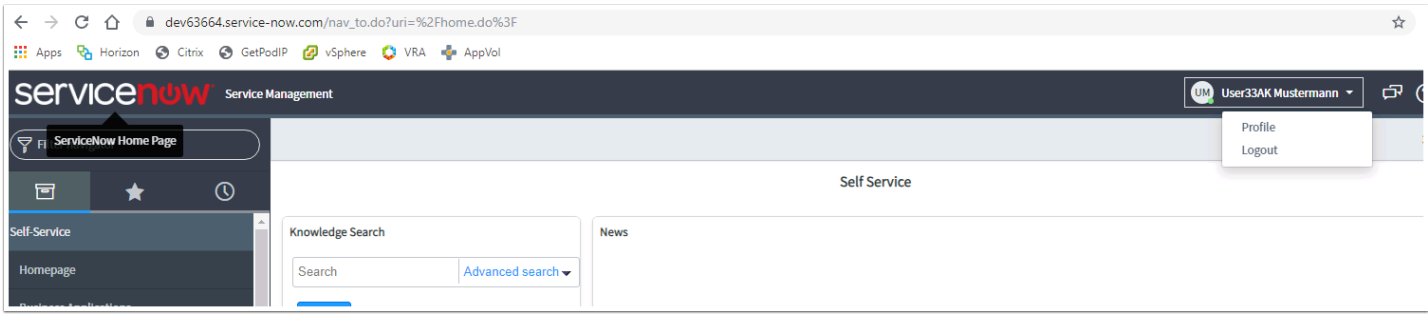

### **Part 6 : ExtraCurricular: Setting Workspace ONE Access as the default claim provider**

There might be a use-case where an organisation in an SP-INIT Flow wants the configured relying party in ADFS always use a specific claims provider. Through powershell admins have the ability to set the **default claims provider** for specific **relying parties**.

On the **ADFS Server** do the following. Clear the cache on your Firefox browser and re-launch

1. navigating to [https://devXXX.service-now.com/](https://dev63664.service-now.com/) (where XXX is your unique instance) and clicking on "use external login", then specify your **unique user** and click **Submit**.

You will be redirected and ADFS Claims providers screen and notice you have **WorkspaceONE Access** and **Active Directory** listed. We want to ensure that we are automatically redirected to WorkspaceONE Access instead of seeing this prompt.

#### 2. Open powershell and type

Get-AdfsRelyingPartyTrust

3. You will now be able to see that ServiceNow is set to use both Active Directory and Workspace ONE Access LiveFire as the claims provider (IF empty it is set to use both)

4. Let's now set Workspace ONE Access as the default claims provider

In the same power shell windows now execute the below

```
Set-AdfsRelyingPartyTrust -TargetName "ServiceNow" -ClaimsProviderName @("WorkspaceONE 
Access Livefire")
```
Plese note: the name of your claims provider should exactly match your adfs configuration

5. Confirm the changes by typing the same command to get the relying party trust information. You will notice now that **WorkspaceONE Access** is listed as the only ClaimsProvierName

Get-AdfsRelyingPartyTrust

6. Now close your browser and re-open to [https://devXXX.service-now.com](https://vmware-gts.screenstepslive.com/to%C2%A0https://devXXX.service-now.com) (where XXX is your uniques instance)

7. Click on **Use External Login** on the next page type in your **unique user** notice now that you will automatically be re-directed to WorkspaceONE click **Next.** After authenticated you will automatically be logged into ServiceNow.

Observe you weren't prompted to chose the claim provider as in the original test.

**NOTE**: In order to reverse the above simply re-add Active Directory as another claims provider or leave blank to set to defualt.

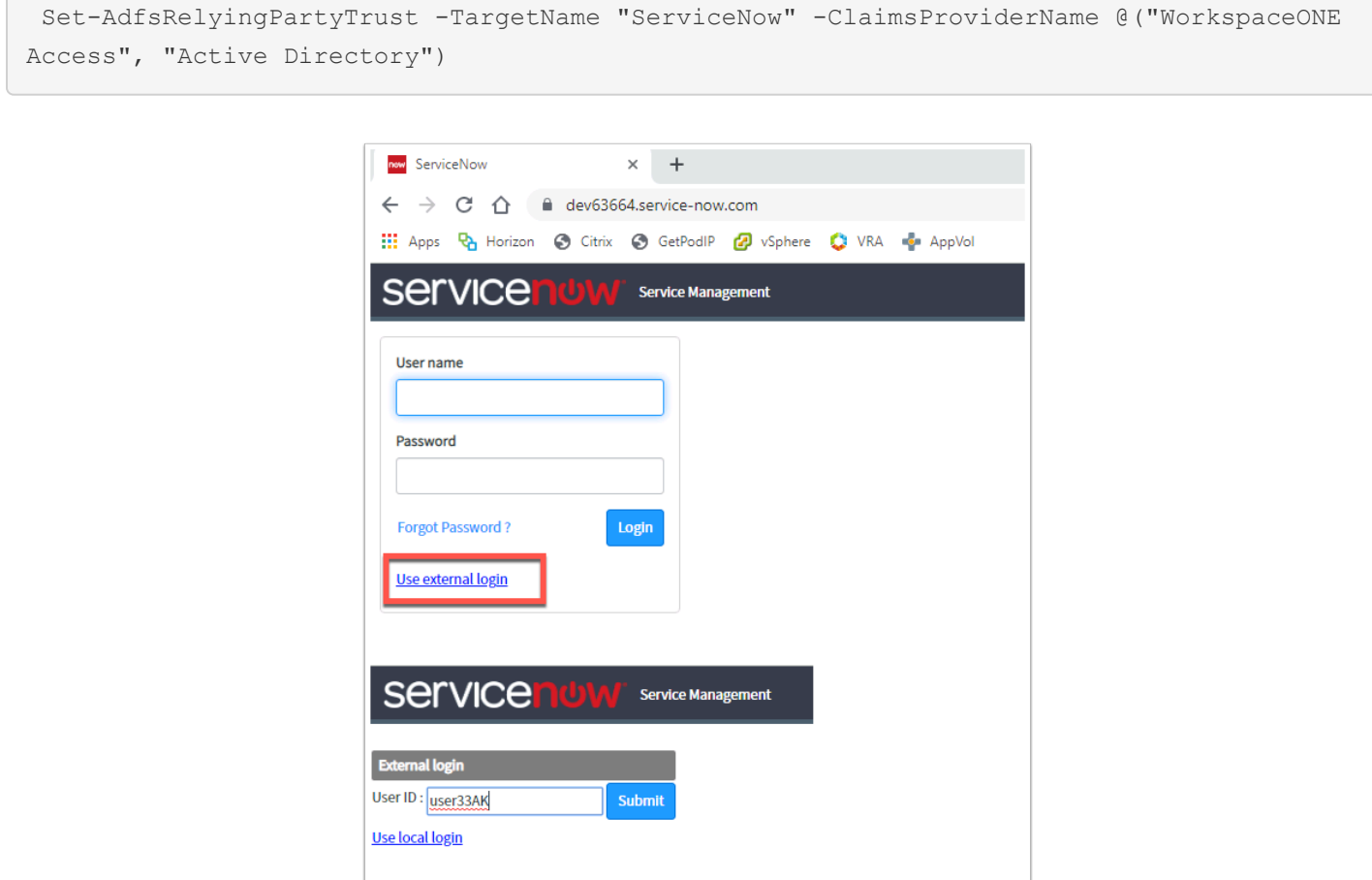

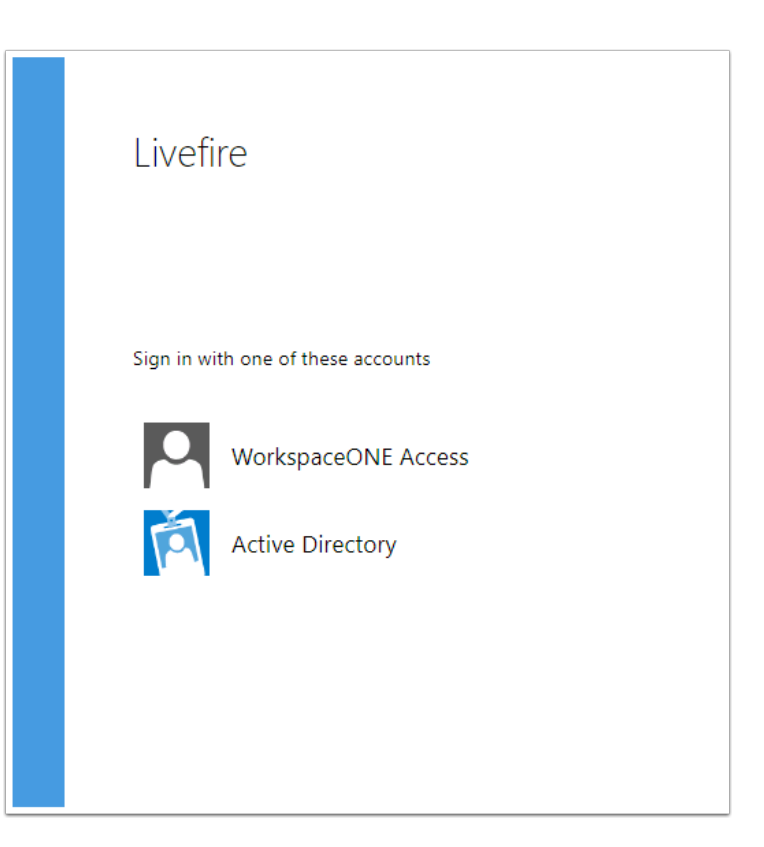

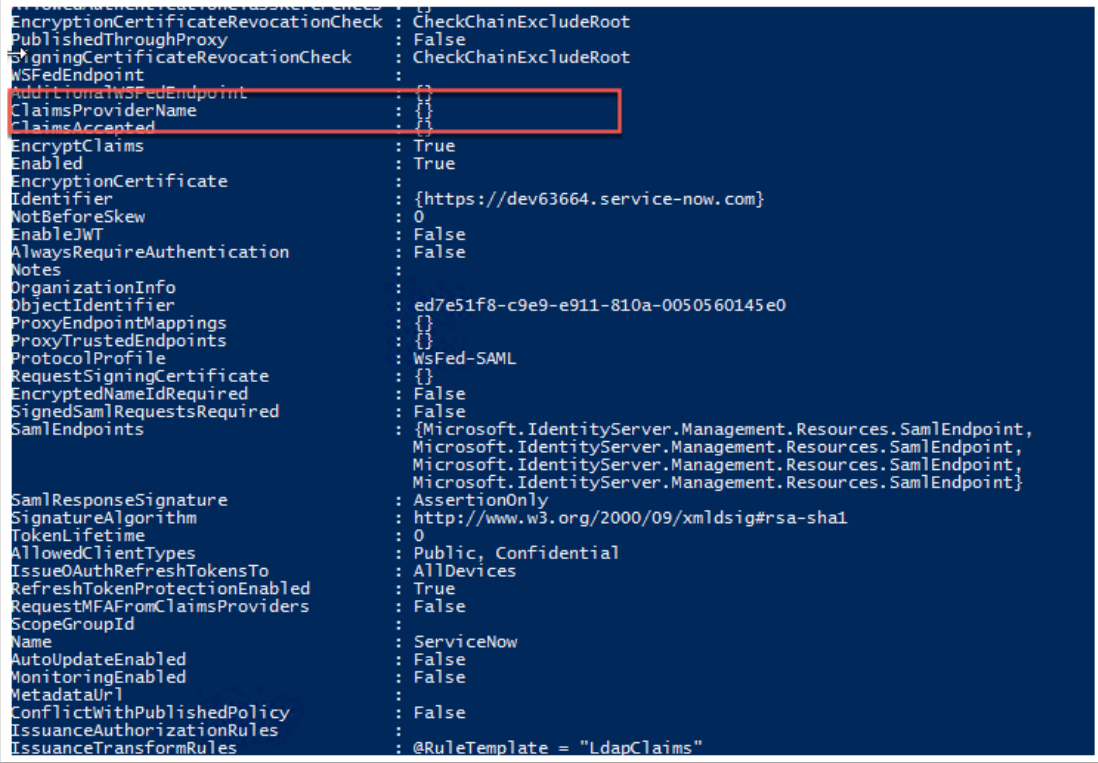

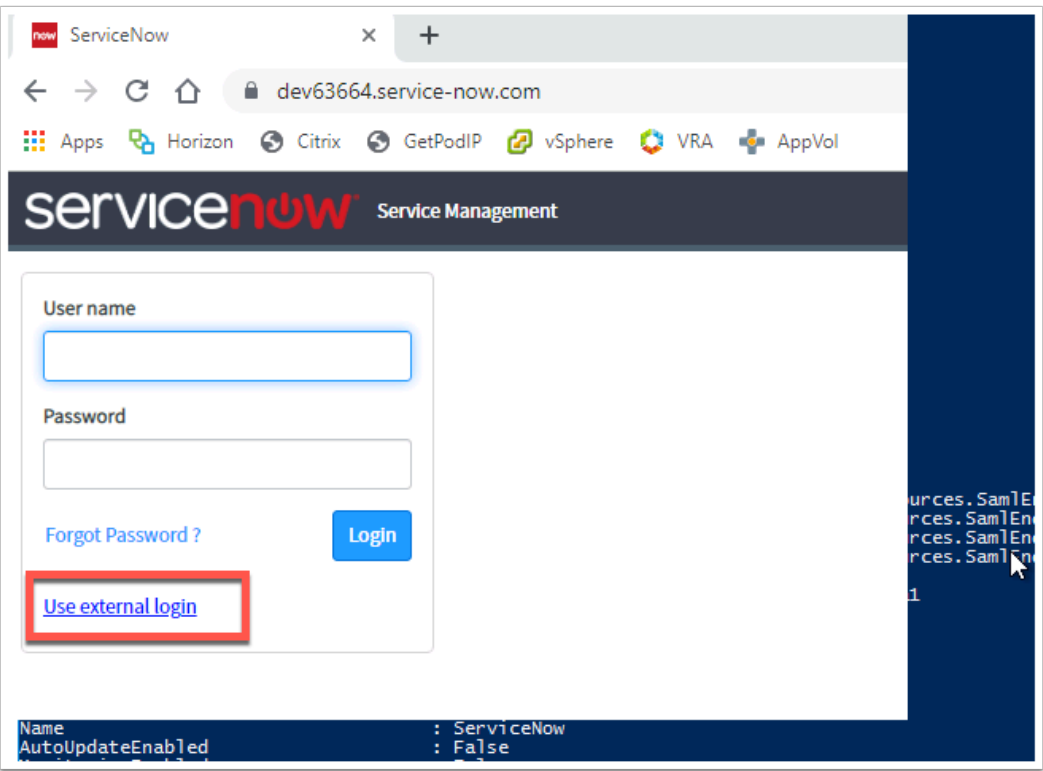

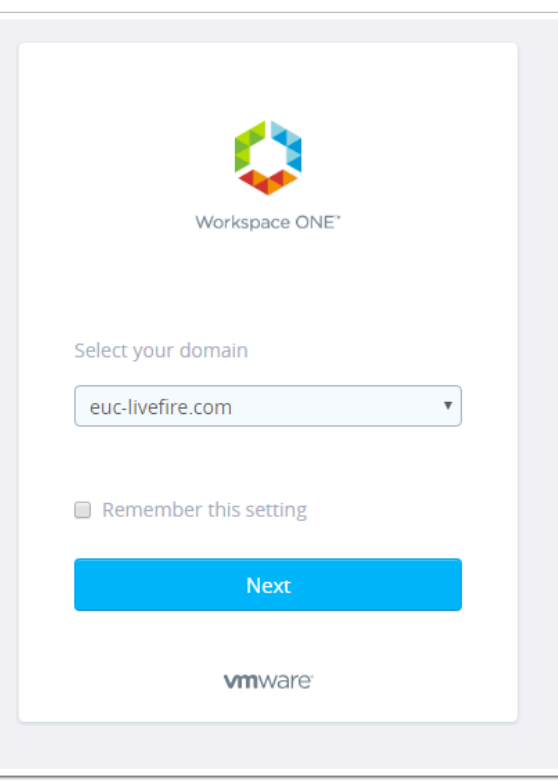